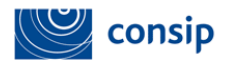

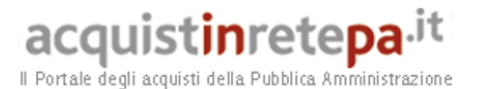

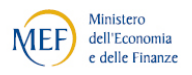

# *Manuale d'uso del Sistema di e-Procurement per le Amministrazioni*

# **MePA - Procedura di acquisto tramite RDO aggiudicata al prezzo più basso**

Data ultimo aggiornamento: 05/05/2017

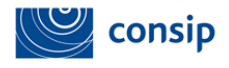

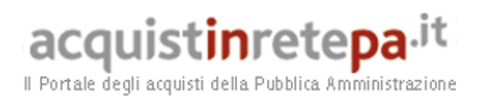

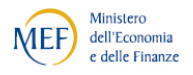

# **INDICE**

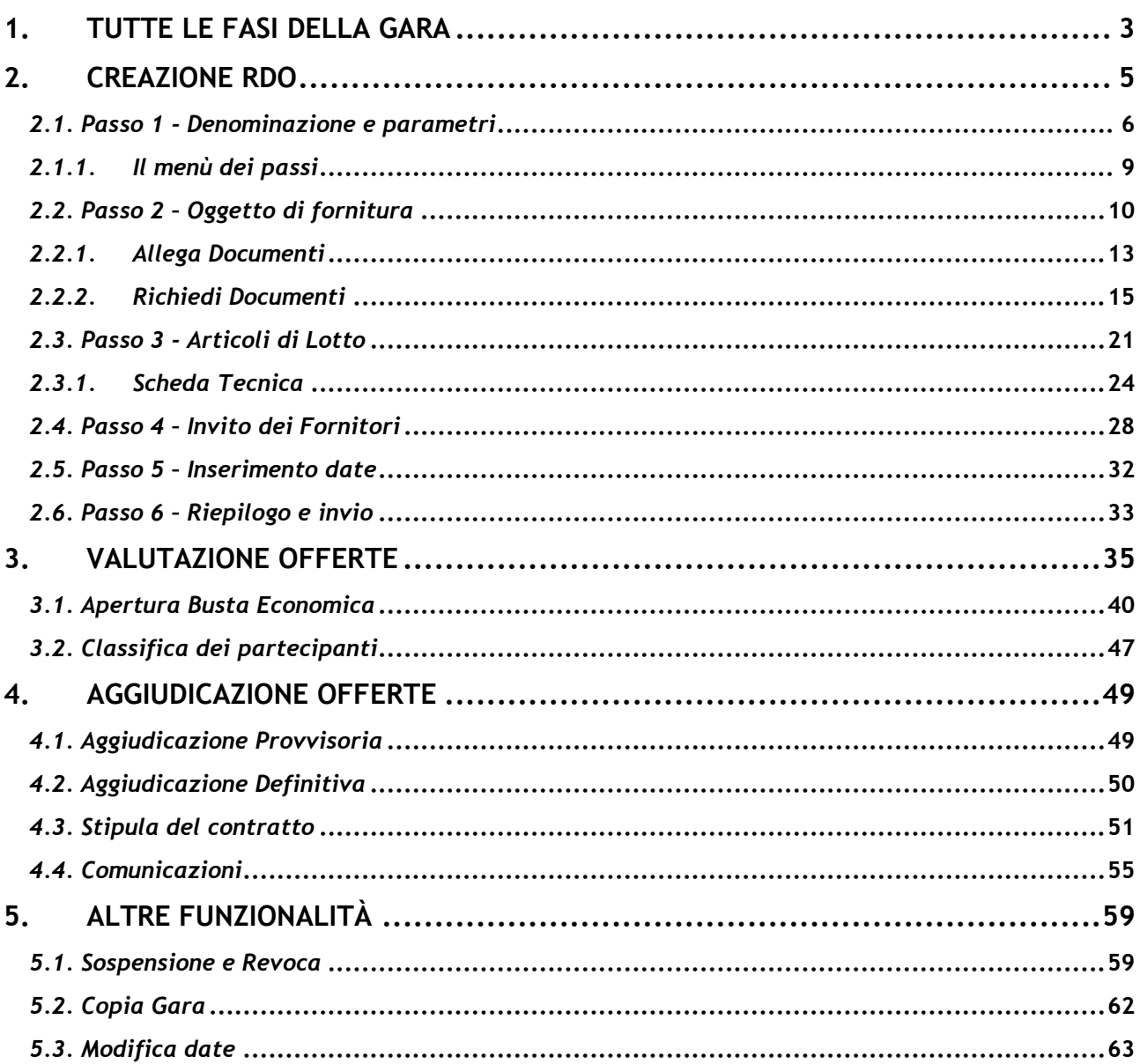

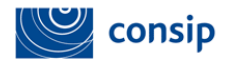

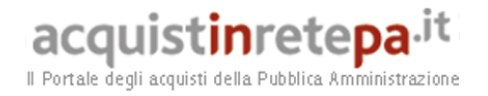

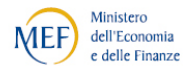

# <span id="page-2-0"></span>**1. TUTTE LE FASI DELLA GARA**

Di seguito sono illustrate le fasi principali che compongono la procedura di Richiesta di Offerta:

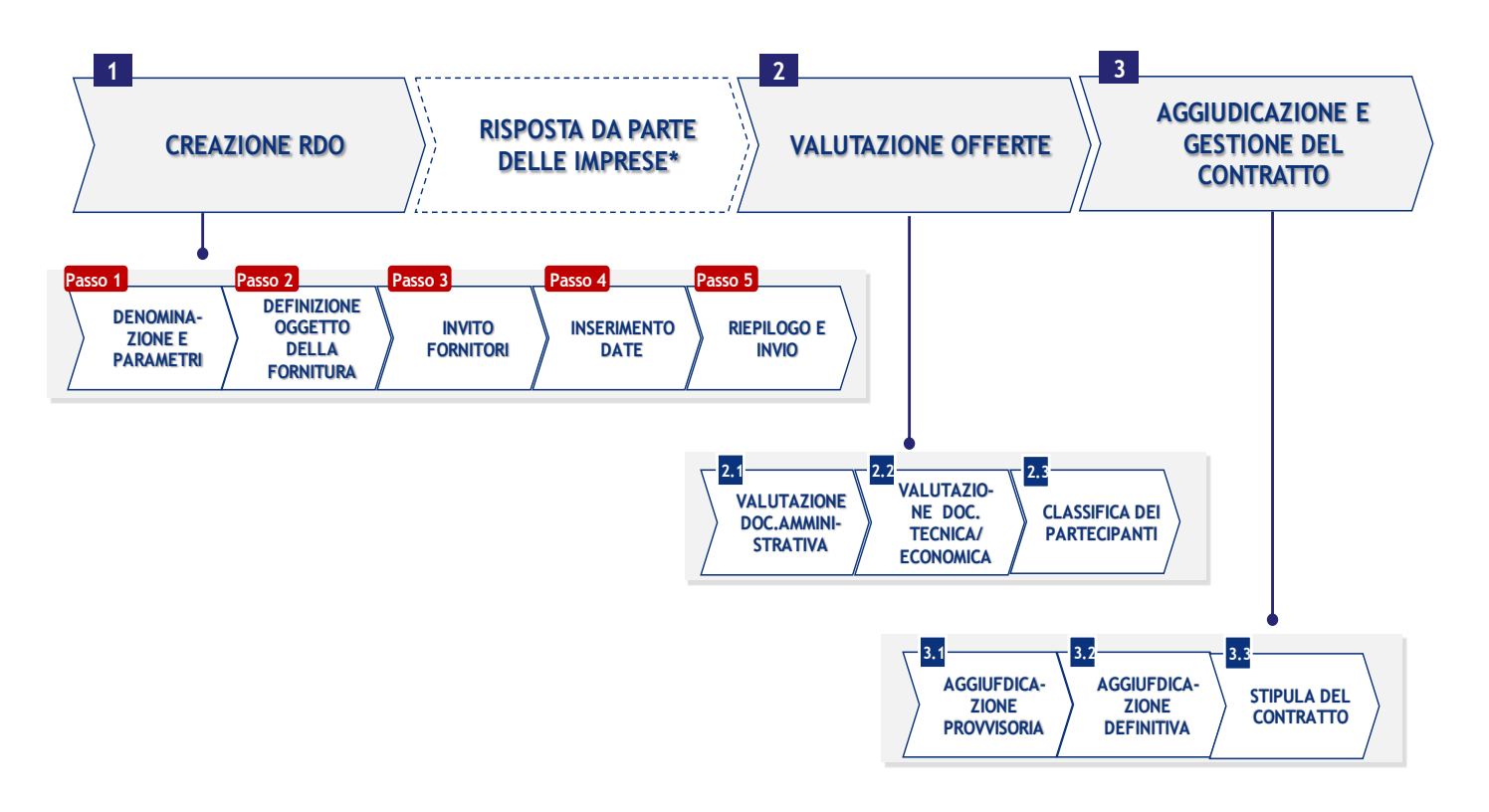

Tralasciando l'attività di Risposta alla RdO, naturalmente a carico dell'impresa offerente, si fornisce una breve descrizione dei passi inerenti l'attività della stazione appaltante, che saranno esaminati nel dettaglio nei paragrafi successivi.

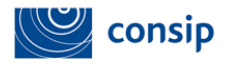

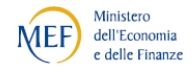

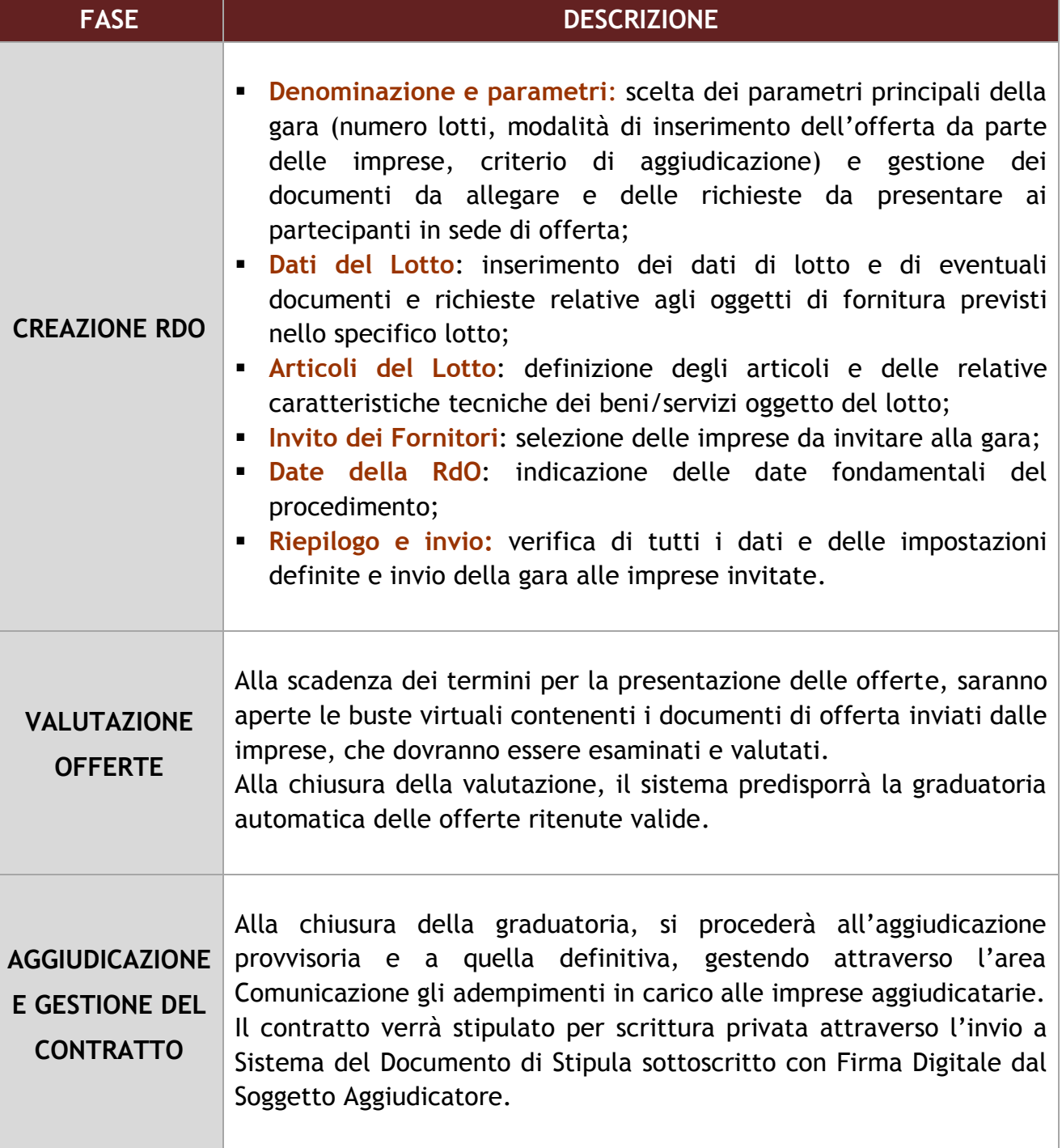

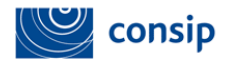

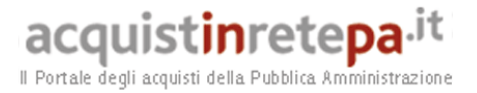

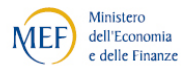

### <span id="page-4-0"></span>**2. CREAZIONE RDO**

La richiesta di offerta **potrà avere quale oggetto principale esclusivamente beni, servizi o lavori descritti in ciascun Bando di Abilitazione attivo, indipendentemente dalla presenza di relative offerte nel catalogo Prodotti.**

Per avviare la creazione di una RdO, l'Amministrazione ha a disposizione 2 modalità:

- **Propolare il carrello degli acquisti;**
- copiare una RdO già eseguita (vedi paragrafo 5.2).

Il popolamento del **CARRELLO** potrà essere effettuato:

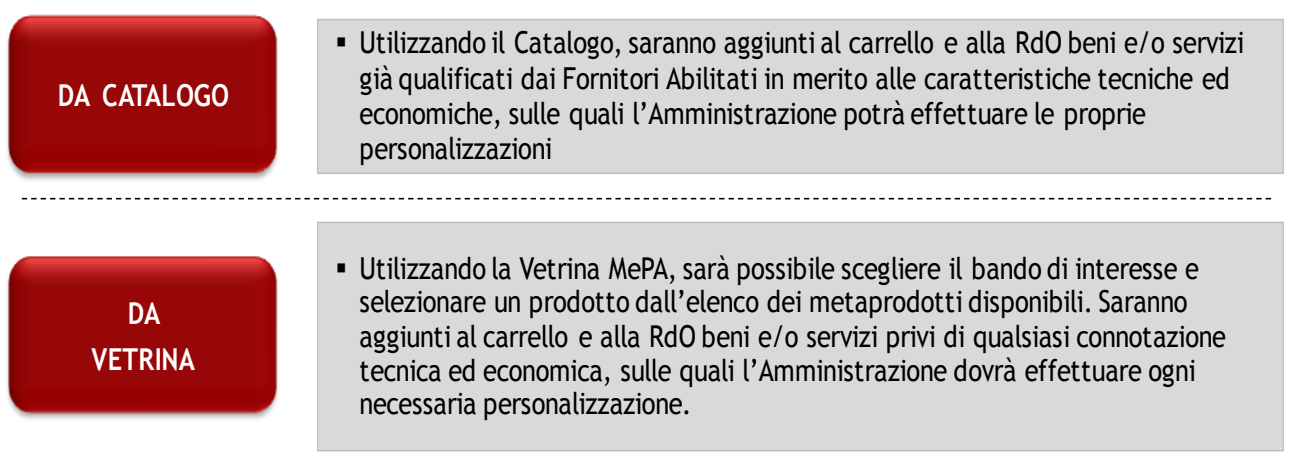

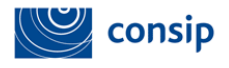

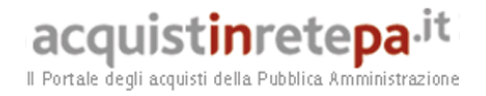

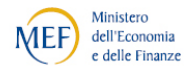

# <span id="page-5-0"></span>*2.1. Passo 1 - Denominazione e parametri*

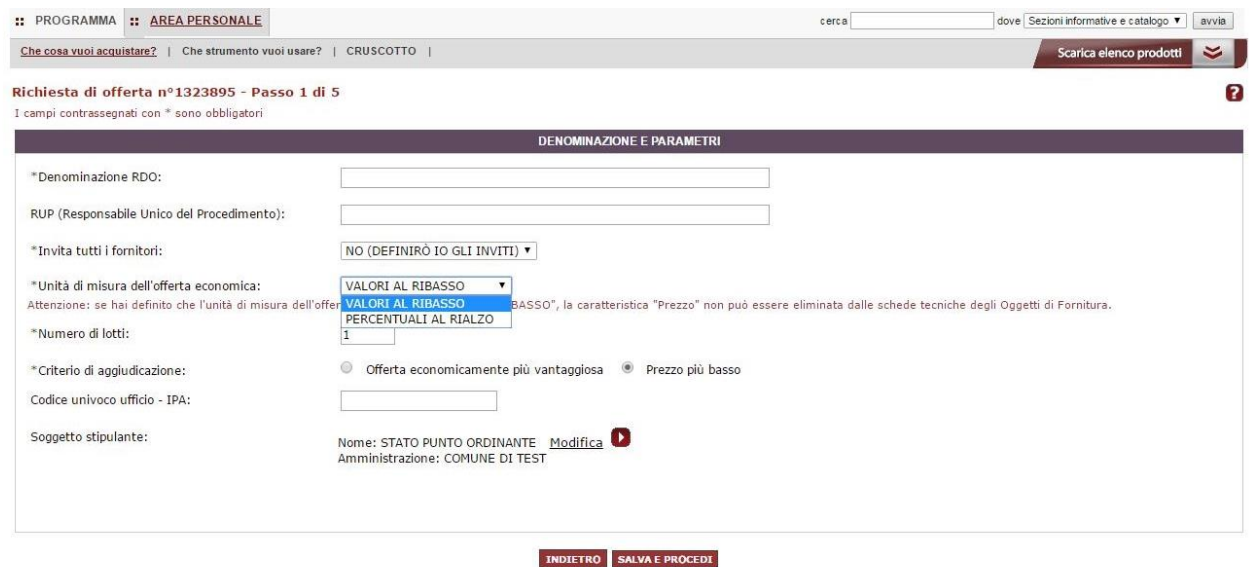

*Il numero della RdO viene assegnato in automatico dal sistema ed è univoco. Ti servirà a identificare la tua Richiesta di Offerta in qualunque momento.*

**Denominazione RdO:** scrivi una descrizione che ti aiuti nell'identificazione della gara. **Invita tutti i Fornitori**:

- scegli "**SI"** per rendere visibile la RdO sul portale [www.acquistinretepa.it,](http://www.acquistinretepa.it/) anche ad imprese non abilitate al MEPA al momento dell'invio della RDO. Potrà, infatti, inserire la propria offerta qualunque impresa in possesso delle necessarie abilitazioni (alla/e categoria/e oggetto della RdO) conseguite entro i termini di presentazione dell'offerta;
- Scegli "**NO"** se intendi scegliere quali imprese invitare tra quelle abilitate ai Bandi oggetto della RdO che stai predisponendo.

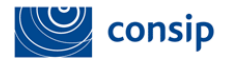

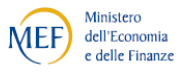

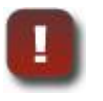

La scelta di **consentire la partecipazione a qualunque impresa abilitata** rappresenta la modalità per garantire la massima apertura nel rispetto della non discriminazione. Tuttavia ti espone al rischio di una partecipazione massiccia che potrebbe allungare i tempi di valutazione e aggiudicazione.

#### **Unità di misura dell'offerta:**

- Scegli **"VALORI AL RIBASSO"** se vuoi che l'offerta del Fornitore venga espressa in euro (€). In tal caso la classifica sarà organizzata in ordine crescente, dal prezzo più basso a quello più alto;
- Scegli **"PERCENTUALI AL RIALZO"** se vuoi che l'offerta del Fornitore venga espressa in una o più percentuali di ribasso. In tal caso la classifica sarà organizzata in ordine decrescente, dalla percentuale più alta a quella più bassa in presenza di una sola percentuale di ribasso, oppure in ragione della somma pesata delle percentuali richieste ai concorrenti in presenza di più di una percentuale.

Se scegli **"VALORE",** i partecipanti potranno inserire tanti prezzi quanti sono gli oggetti della fornitura e il sistema elaborerà in automatico, per ciascun lotto, il totale dei prezzi per le quantità.

Se invece scegli **"PERCENTUALE"**, i partecipanti potranno inserire una o più percentuali di ribasso come offerta economica sull'intero lotto. Pertanto, potrai utilizzare quest'opzione con una sola percentuale richiesta se la percentuale di sconto va applicate sulla base d'asta complessiva, oppure puoi predisporre "n" percentuali da applicare su "n" listini prezzi o "n" elementi economici già definiti. Nel secondo caso, sarà opportuno indicare come valore economico della fornitura non già una base d'asta complessiva bensì un importo presunto di fornitura.

**Numero di lotti:** inserisci il numero dei Lotti in cui intendi articolare la gara.

In presenza di più di un Lotto, il sistema ti consentirà di aggiudicare lotti diversi a Fornitori differenti. Ricorda che qualsiasi regola, **in merito alla possibilità di aggiudicare a Fornitori diversi oppure di aggiudicare non più di un lotto per ciascun partecipante**, deve essere esplicitata nella documentazione allegata alla RdO.

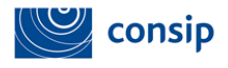

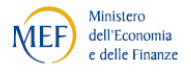

**RUP (Responsabile Unico del Procedimento):** nel caso in cui il Responsabile del Procedimento non sia identificato nel Punto ordinante, è possibile specificarlo in questo campo.

**Criterio di aggiudicazione:** puoi scegliere tra uno dei due criteri previsti, **Prezzo Più Basso** o **Offerta Economicamente Più Vantaggiosa.**

**Codice univoco ufficio – IPA:** inserisci il codice univoco del tuo ufficio per la fatturazione elettronica. I codici sono disponibili nell'Indice della Pubblica Amministrazione (IPA).

**Soggetto stipulante**: il sistema in automatico propone il nome del Punto ordinante che sta preparando la Richiesta di offerta. Per attribuire a un diverso PO la possibilità di stipulare il contratto di questa RDO, seleziona "Modifica" e indica il codice fiscale o l'utenza del nuovo soggetto stipulante. Potrai comunque modificare il soggetto stipulante anche successivamente alla pubblicazione della RDO, accedendo al Riepilogo.

Procediamo selezionando il **Prezzo più basso**.

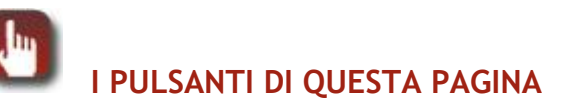

- **> INDIETRO:** per tornare al menù dei passi
- **> SALVA E PROCEDI:** per salvare le modifiche e procedere al passo 2

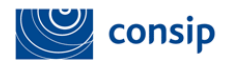

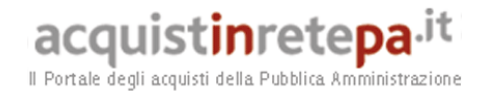

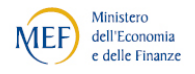

#### <span id="page-8-0"></span>*2.1.1. Il menù dei passi*

La preparazione della RDO si articola in passi successivi secondo il percorso di seguito riportato.

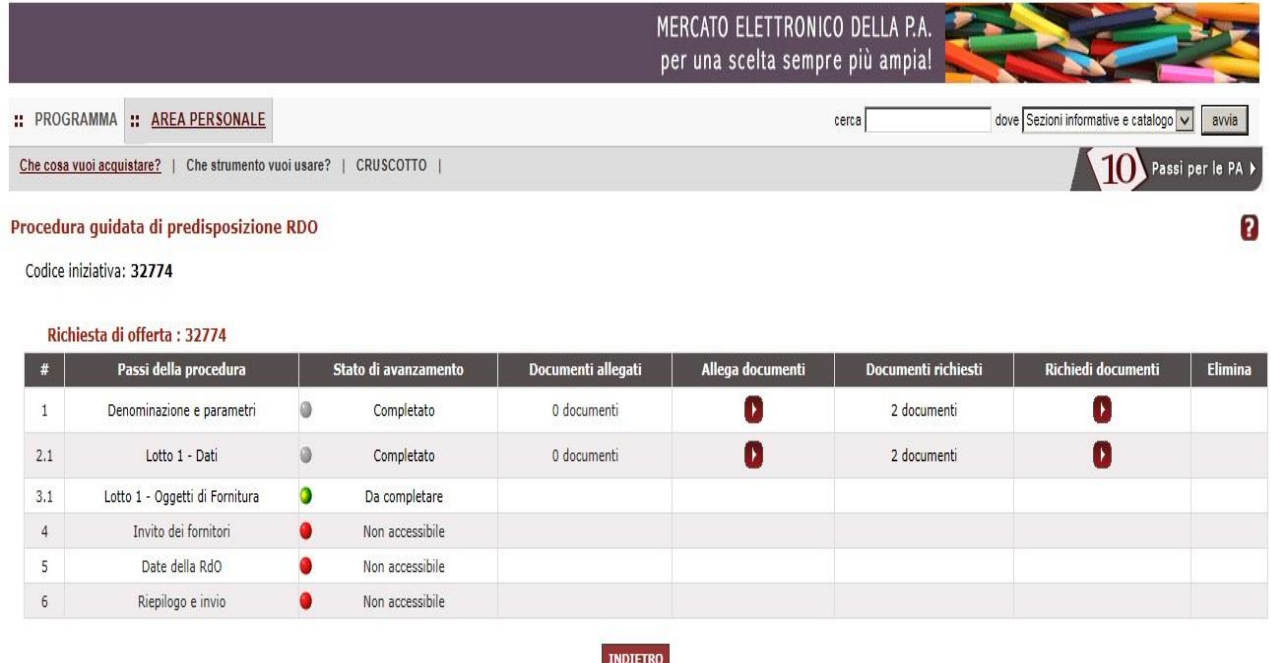

L'indicatore dello stato di avanzamento della predisposizione RdO:

- **GRIGIO**: per indicare che il passo è stato completato
- **VERDE**: per indicare che il passo corrente è accessibile
- **ROSSO**: per indicare i passi non ancora completati

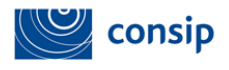

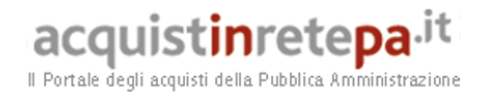

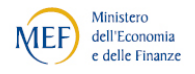

# <span id="page-9-0"></span>*2.2. Passo 2 – Oggetto di fornitura*

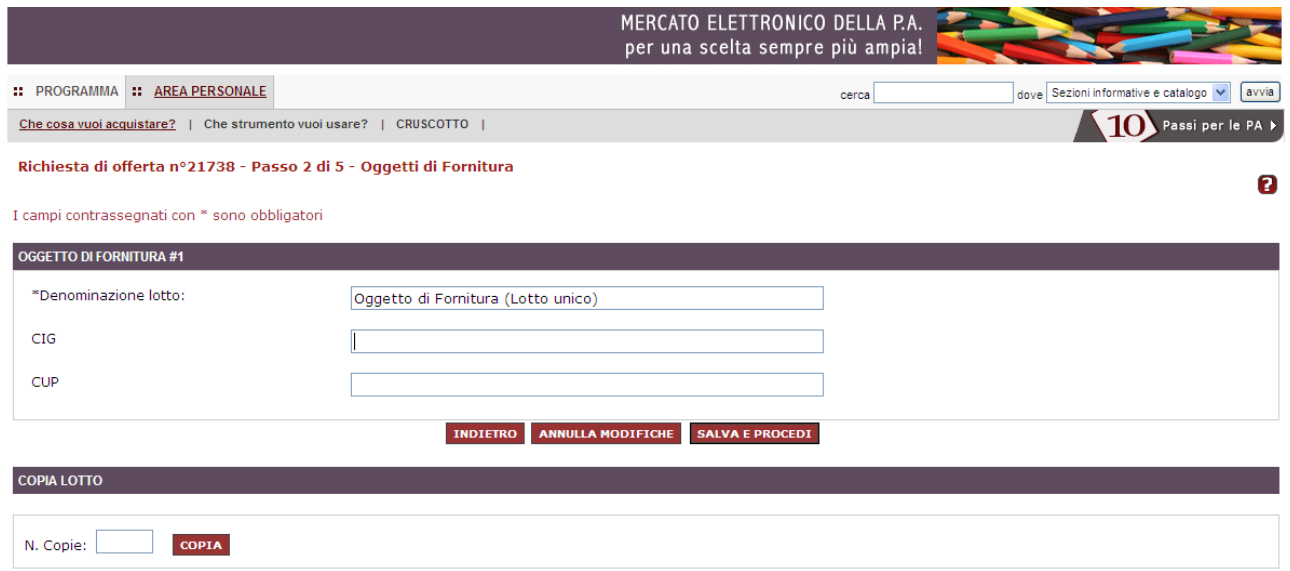

Nel secondo passo della RdO, devi inserire i dati relativi all'oggetto di fornitura:

- puoi modificare il nome del Lotto;
- devi inserire il **CIG** (codice identificativo gara);
- puoi riportare il **CUP** (codice unico di progetto), qualora previsto.

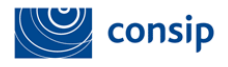

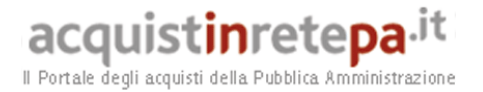

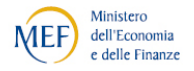

#### **CIG**

Il CIG è obbligatorio per qualsiasi transazione di qualsiasi importo, deve essere richiesto alla ANAC ed essere comunicato ai Fornitori già nella fase di pubblicazione della Gara (**per le fattispecie per le quali non sussiste l'obbligo di richiedere il codice CIG ai fini della tracciabilità, consulta le relative FAQ predisposte dall'ANAC).**

#### **CUP**

Come stabilito dal[l'art. 11 della legge 16 gennaio 2003, n. 3](http://www.cipecomitato.it/Documentazione/cup/CUP_Art_11_collegato.doc) e dalla [delibera del CIPE n. 143](http://www.cipecomitato.it/Documentazione/cup/CUP_delibera_143_2002.doc)  [del 27 dicembre 2002,](http://www.cipecomitato.it/Documentazione/cup/CUP_delibera_143_2002.doc) il Codice Unico di Progetto (CUP) è un codice identificativo la cui richiesta è obbligatoria per ogni progetto d'investimento. La responsabilità della richiesta del CUP è attribuita all'Amministrazione o all'Ente responsabile del progetto, tramite procedura di accreditamento al Sistema CUP, gestito dal Dipartimento per la programmazione e il coordinamento della programmazione economica (DIPE). Per conoscere per quali progetti è obbligatoria la richiesta del CUP, è opportuno consultare la normativa di riferimento.

Se hai selezionato **"PERCENTUALI AL RIALZO"**, il sistema ti offrirà la possibilità di inserire le Percentuali da richiedere ai concorrenti:

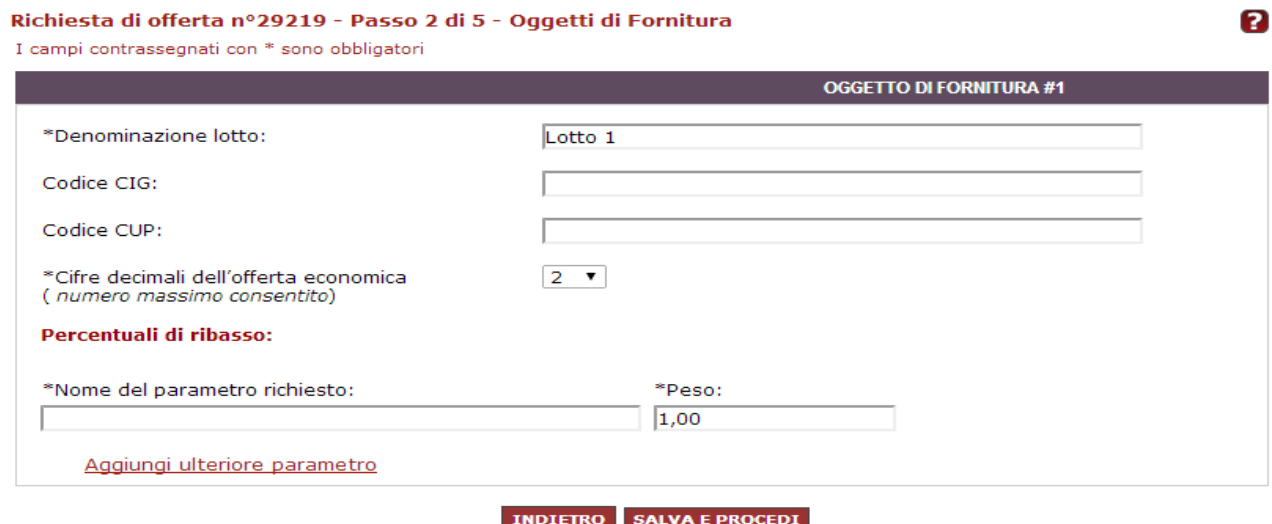

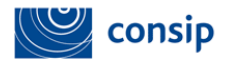

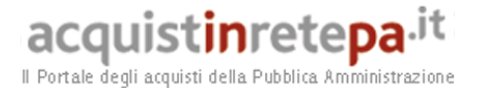

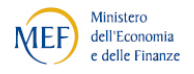

#### **I parametri che devi inserire sono i seguenti:**

**Cifre decimali dell'offerta economica**: devi indicare il numero Massimo consentito di decimali che ciascuna percentuale inserita dal concorrente potrà contenere (puoi scegliere da "1" a "13" decimali). Oltre il decimale consentito, l'offerta del concorrente verrà adeguata per "arrotondamento" (il valore "22, 45678" in presenza di un numero massimo di decimali pari a "4", verrà registrata a sistema come "22,4568")

**Percentuali di ribasso**: devi indicare per ciascuna percentuale il "nome" del parametro richiesto e il relativo peso.

Utilizza il collegamento AGGIUNGI ULTERIORE PARAMETRO" per comporre l'offerta economica richiesta in "n" percentuali di ribasso. Ricorda di distribuire i pesi tra le diverse percentuali in modo che la somma faccia sempre "1".

#### **Pesi e classifica**

In presenza di "n" percentuali, il peso attribuito a ciascuna di esse determinerà l'ordinamento in classifica, determinando per ciascun concorrente una percentuale media pesata. Ad es., se le percentuali richieste sono le seguenti:

 Ribasso sul Listino X / Peso: 0,60 / Offerta del concorrente: 15 Ribasso sul Listino Y / Peso: 0,30 / Offerta del concorrente: 12 Ribasso sul Listino Z / Peso: 0,10 / Offerta del concorrente: 20

# **I PULSANTI DI QUESTA PAGINA**

**> INDIETRO:** per non salvare e tornare al menù dei passi

Il concorrente verrà disposto in classifica con il valore:

**> SALVA E PROCEDI:** se hai completato la lista dei documenti e vuoi procedere nella composizione della RdO

**> COPIA LOTTO:** utilizza questa funzione per creare una o più copie del Lotto sul quale stai lavorando. Il sistema copierà il Lotto esattamente nello stato in cui si trova, pertanto tanto maggiori sono le informazioni inserite nel Lotto da copiare, tanto più numerose saranno le informazioni ricopiate nel nuovo Lotto.

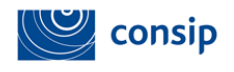

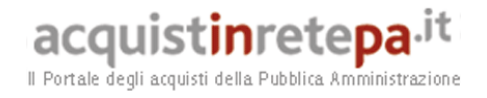

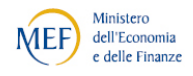

# <span id="page-12-0"></span>*2.2.1. Allega Documenti*

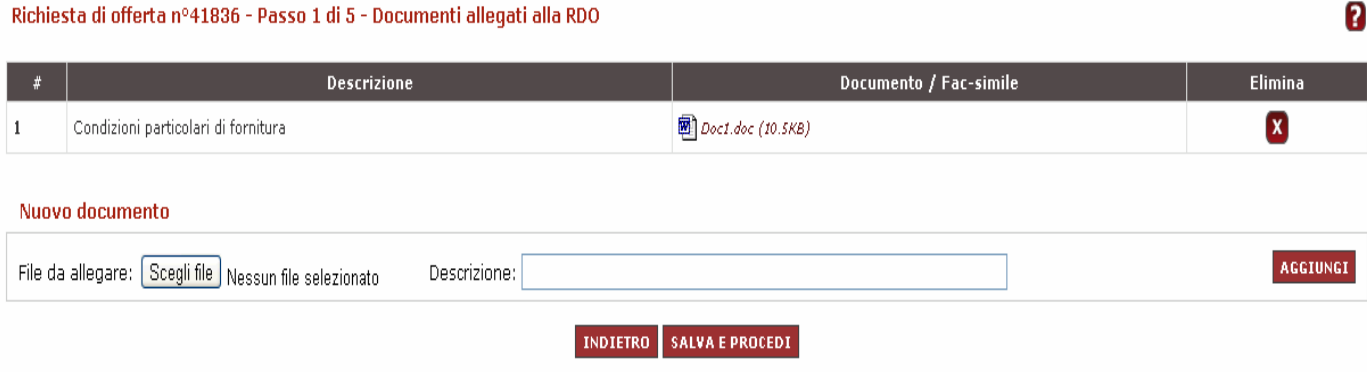

Per supportare i Fornitori nella predisposizione dell'offerta, puoi allegare documenti sia in corrispondenza del passo 1, sia in corrispondenza del passo 2 (per ogni lotto).

Nel primo caso si tratta di documenti afferenti alla gara nel suo complesso (normalmente di carattere amministrativo), nel secondo caso di documentazione specifica (normalmente di carattere tecnico e/o economico) attinente agli oggetti di fornitura previsti nello specifico lotto.

Esempi dei documenti da allegare:

- **Disciplinare di gara;**
- **Condizioni Particolari di Contratto;**
- **Condizioni Particolari di RDO;**
- **Capitolato tecnico.**

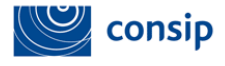

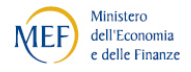

- **Ricorda di inserire nella documentazione ogni elemento necessario alla corretta valutazione** da parte delle imprese **delle regole di partecipazioni e delle condizioni di fornitura.** Ai sensi dell'Articolo 51 ("Risposta alla RDO") delle Regole MePA, "Con l'invio della propria Offerta il Fornitore accetta tutte le Condizioni Particolari di Contratto eventualmente previste dal Soggetto Aggiudicatore".
- **DUVRI: documento di valutazione dei rischi da interferenze:** il documento di valutazione dei rischi da interferenze (DUVRI) costituisce elemento della base d'asta, collegata alla più ampia voce del costo del personale. La stazione appaltante, dunque, contestualmente alla tipologia di prestazione, è tenuta a indicare, all'atto della definizione dell'oggetto dell'approvvigionamento, il documento di valutazione dei rischi da interferenze, inserendolo al passo 1 in "Allega documenti".
- **Presenza di un'unica offerta:** nel caso in cui la stazione appaltante voglia riservarsi la facoltà di non aggiudicare una procedura aperta o ristretta quando siano pervenute una sola ovvero due sole offerte valide, deve prevederlo espressamente in questa sezione.
- **Notifica automatica di invito alla gara:** in caso di RdO con selezione puntuale dei Fornitori, il sistema invia automaticamente ai fornitori da te indicati una notifica di invito, che riconduce alla sezione di riepilogo della RdO con i dettagli della gara. La notifica di invito non è prevista, invece, in caso di RdO 'aperta' a tutti i Fornitori del MePA. Nell'ultimo passo di "Conferma e invio", prima della pubblicazione della gara, troverai un fac-simile di lettera d'invito con il riepilogo dei dati inseriti a sistema, che potrai scaricare, firmare e allegare tra i documenti di gara (Passo 1 – Allegati).
- **Pari merito e offerte uguali alla base d'asta:** Ricorda di disciplinare, all'interno della Documentazione allegata alla RdO, l'ammissibilità di offerte di importo pari alla base d'asta e la gestione di un eventuale pari-merito (uguale o superiore alla base d'asta).

# **I PULSANTI DI QUESTA PAGINA**

- **> AGGIUNGI:** dopo aver selezionato dal tuo computer il file da allegare, clicca per aggiungere il documento alla lista
- **> ELIMINA:** per eliminare dalla lista un documento già aggiunto
- **> INDIETRO:** per non salvare e tornare al menù dei passi
- **> SALVA E PROCEDI:** se hai completato la lista dei documenti e vuoi procedere
	- nella composizione della RdO

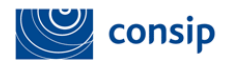

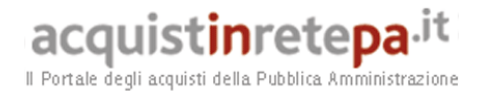

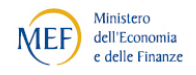

# *2.2.2. Richiedi Documenti*

<span id="page-14-0"></span>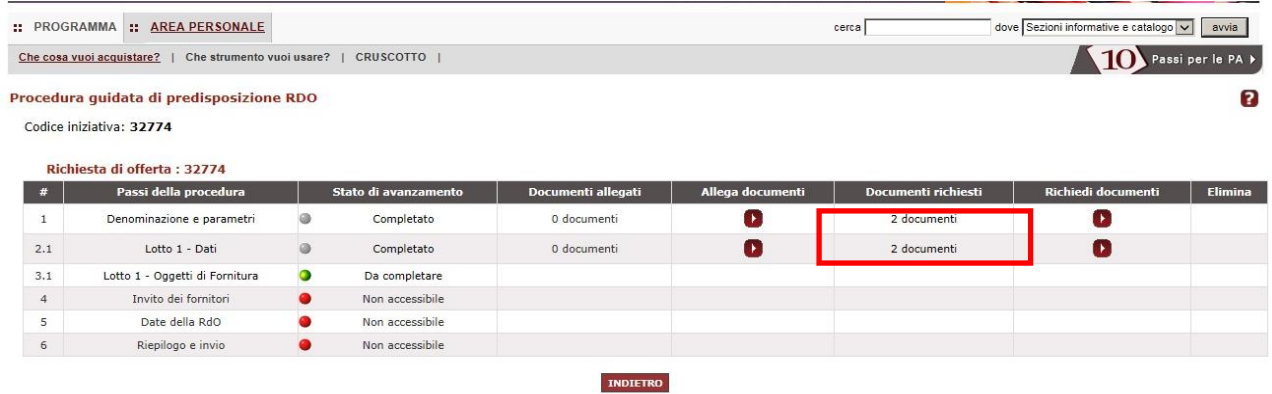

La definizione dei **Documenti da Richiedere** è una delle fasi più importanti della RdO. La stazione appaltante deve decidere quali e quanti documenti richiedere ai Fornitori per la partecipazione alla gara.

Le **RICHIESTE DI CARATTERE AMMINISTRATIVO,** che confluiranno nella virtuale "Busta A", possono essere predisposte sia in corrispondenza del passo 1 "Denominazione e parametri" sia in corrispondenza del passo 2 "Lotto". È una tua valutazione stabilire se la richiesta riguarda la gara nel suo complesso o uno specifico lotto.

#### **Richieste di carattere amministrativo**

Ad esempio, le dichiarazioni relative a particolari forme di partecipazione sono richieste amministrative di Gara; attestazioni di avvenuto pagamento del contributo all'ANAC o documentazione attestante la prestazione di una cauzione provvisoria, sono richieste amministrative di Lotto. In presenza, invece, di un solo Lotto, nulla osta ad inserire tutte le richieste in un unico punto.

In presenza invece di più Lotti, la corretta distribuzione delle richieste consentirà, in caso di documentazione non conforme, di escludere l'impresa per un singolo Lotto e non per altri.

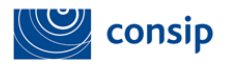

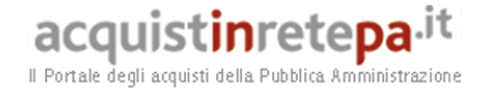

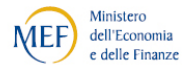

Tutti i documenti richiesti al passo 1 sono automaticamente censiti come richieste amministrative, mentre al passo 2 potrai definire liberamente se una richiesta è di tipo amministrativo, tecnico o economico.

Al passo 1, tra i "documenti richiesti" di carattere amministrativo di gara, ci sono 2 richieste standard già inserite a sistema, utili a consentire l'inserimento di documenti relativamente a specifiche forme di partecipazione (RTI/Consorzi o Avvalimento).

#### **Soggetti ammessi alla RDO**

Sono ammesse a partecipare ad una Richiesta di Offerta le imprese invitate dal Punto Ordinante che abbiano già conseguito le abilitazioni necessarie all'inserimento delle offerte.

Ciascuna RdO può, infatti, avere ad oggetto uno o più Bandi di Abilitazione. Ad es. una RdO nella quale sono richiesti stampanti e toner, ha ad oggetto due Bandi - Office103 (stampanti) e Cancelleria104 (toner). Un'impresa può sottomettere la propria offerta come singolo partecipante, se ha conseguito tutte le abilitazioni necessarie, oppure in forma associata con altre imprese già abilitate, in modo da coprire i bandi richiesti. Per associarsi un'impresa deve essere in possesso di almeno un'abilitazione utile alla partecipazione.

Pertanto, possono abilitarsi al MePA soltanto imprese individuali (anche artigiane e/o liberi professionisti se ammesso dal Bando di Abilitazione), società commerciali, società cooperative, consorzi fra società cooperative di produzione e lavoro e consorzi stabili. Tali soggetti possono partecipare alle RdO sotto forma di singolo operatore economico oppure di raggruppamenti temporanei di concorrenti o consorzi ordinari di concorrenti, costituiti o costituendi con altre imprese abilitate al MePA.

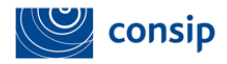

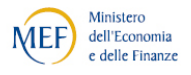

# **COSA NON È NECESSARIO CHIEDERE ALLE IMPRESE...**

Per essere abilitate al MePA e per partecipare alle RDO, le imprese devono rendere le dichiarazioni del possesso dei requisiti di ordine generale di cui all'art. 80 del Codice degli Appalti D.Lgs. 50/2016, nonché le dichiarazioni relative al possesso degli ulteriori requisiti di capacità professionale ed economicofinanziaria eventualmente richiesti dal Bando.

Tali dichiarazioni sono rilasciate in fase di Abilitazione e rinnovate ogni 6 mesi, pena la disabilitazione e l'impossibilità a mantenere attivo il proprio catalogo e partecipare alle RDO. L'onere di acquisizione delle dichiarazioni rilasciate è in capo **alla CONSIP** e libera le Stazioni appaltanti dall'acquisizione delle predette dichiarazioni ai fini della partecipazione alla Gara.

Ecco l'elenco delle dichiarazioni rilasciate in Abilitazione e approvate da Consip:

- **Dati dell'impresa** *(ragione sociale, sede legale, contatti, dati identificativi presso la Camera di Commercio);*
- **Oggetto Sociale;**
- **Legali Rappresentanti e relativi poteri;**
- **Amministrazione della società** *(Amministratori / quote /diritti reali e di godimento);*
- **Dichiarazione relativa al rispetto delle norme per il diritto al lavoro dei disabili** (L. 68/1999)**;**
- **Dichiarazioni relative all'art. 80** (*requisiti di ordine generale per la partecipazione alle procedure di affidamento degli appalti pubblici);*
- **Accettazione integrale delle Regole che disciplinano il MePA.**

**POTRAI CONSULTARE TUTTE LE DICHIARAZIONI RESE DALLE IMPRESE IN FASE DI ABILITAZIONE (E DI SUCCESSIVO RINNOVO) QUANDO AVVIERAI L'ESAME DELLE OFFERTE. In corrispondenza di ciascun concorrente potrai infatti accedere ai documenti sottoscritti dai legali rappresentanti relativi a:**

- Dichiarazioni di possesso requisiti di ordine generale ex art. 80/ D.Lgs 50 ("Domanda di Abilitazione al MEPA")
- Rinnovo e modifica delle predette dichiarazioni (Domanda di "Modifica/Rinnovo Dati Impresa")
- Dichiarazioni di poteri di nuovi Legali Rappresentanti (Domanda di "Aggiunta Legale Rappresentante")
- F

In aggiunta alle suddette dichiarazioni, l'impresa sottoscriverà necessariamente (*nel documento di offerta generato automaticamente dal sistema*) ulteriori dichiarazioni in sede di offerta, rivolte alla specifica Stazione appaltante e riferite alla specifica RdO:

- Dichiarazione di integrale accettazione delle condizioni particolari di fornitura allegate dalla stazione appaltante alla RdO;
- Dichiarazione di offerta valida, efficace ed irrevocabile sino alla Data Ultima Stipula indicata

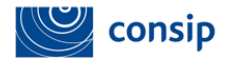

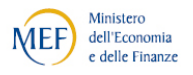

dalla stazione appaltante;

- Dichiarazione di non aver in corso né praticato intese e/o pratiche restrittive della concorrenza e del mercato vietate ai sensi della normativa applicabile, ivi inclusi gli articoli 81 e ss. del Trattato CE e gli articoli 2 e ss. della Legge n. 287/1990;
- Dichiarazione relativa ad eventuali situazioni di controllo ex art. 2359 c.c., anche di fatto, con uno degli altri concorrenti partecipanti alla Richiesta di Offerta;
- Dichiarazione dell'intenzione, in caso di aggiudicazione, di affidamento in subappalto di attività oggetto della gara, con relativa %;
- Dichiarazione che l'Impresa non ha commesso grave negligenza o malafede nell'esecuzione delle prestazioni affidate dalla Amministrazione titolare della RdO e che non ha commesso un errore grave nell'esercizio della propria attività professionale;
- Informazioni necessarie ai sensi della legge 136/2010 sulla tracciabilità dei flussi finanziari negli appalti.

Le **RICHIESTE DI CARATTERE TECNICO O ECONOMICO,** che confluiranno rispettivamente nelle virtuali "Busta B" e "Busta C", possono essere predisposte esclusivamente in corrispondenza del passo 2 "Lotto".

Al passo 2 tra i "documenti richiesti", troverai la seguente richiesta già inserite a Sistema, che è necessaria ai fini della partecipazione delle imprese:

#### **Offerta Economica** (Obbligatorio)

L'offerta economica è un documento predisposto automaticamente dal sistema per ogni partecipante. Le sue impostazioni di invio sono già predefinite e non modificabili ("*Offerta Economica – fac-simile di sistema***")**.

Se ne ravvisi la necessità, puoi richiedere particolare documentazione tecnica a comprova del rispetto dei requisiti tecnici minimi previsti o ulteriori elementi di dettaglio dell'offerta economica.

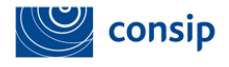

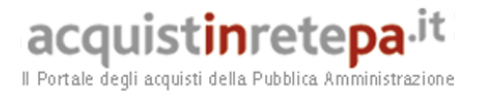

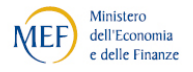

#### **Ulteriori requisiti tecnici o economici**

Qualora intendi richiedere alle imprese ulteriori requisiti rispetto a quelli previsti dai Bandi di abilitazione al MePA, devi formulare apposite richieste tecniche o economiche di lotto nella sezione "Richiedi documenti" relativa al Lotto (passo 2). Solo nel caso di predisposizione di tali ulteriori richieste (requisiti economico-finanziari e tecnicoorganizzativi, ossia i cosiddetti requisiti speciali). l'Amministrazione sarà tenuta al sorteggio del campione di concorrenti da sottoporre a verifica. Per la predetta attività è stata attivata una apposita funzione di sistema "Offerte presentate e Sorteggio", attiva immediatamente dopo il termine per la presentazione delle offerte.

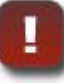

#### **Contributo all'ANAC**

Ricorda che per RdO d'importo (IVA esclusa) superiore a € 150.000,00 dovrai prevedere, nella sezione "Richiedi documenti" al Passo 2 (Lotto), la richiesta del documento attestante il pagamento della contribuzione dovuta all'ANAC.

# **COME RICHIEDERE UN DOCUMENTO**

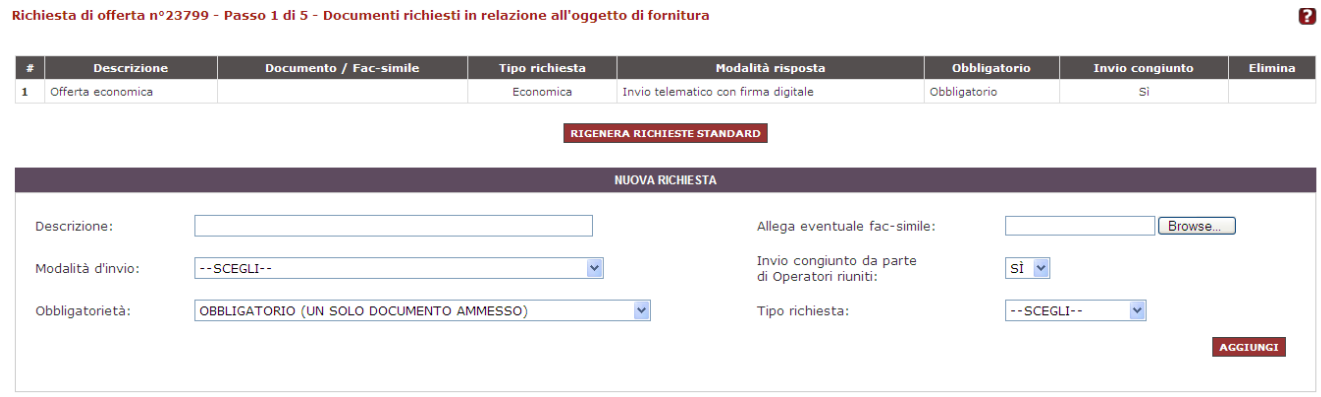

**Modalità di invio:** scegli la modalità di trasmissione del documento tra:

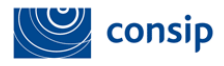

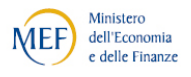

- **Invio tradizionale** (cioè tramite qualsiasi mezzo di invio che NON sia il sistema, ad es. un campione di valutazione della merce richiesta);
- **Invio telematico** (cioè tramite sistema, ma non necessariamente firmato digitalmente);
- **Invio telematico con firma digitale** (tramite sistema esclusivamente firmato digitalmente);
- **Invio tradizionale o telematico;**
- **Invio tradizionale o telematico con firma digitale.**
- **Obbligatorietà:** devi stabilire se è facoltativo o obbligatorio (i.e. **a pena di esclusione del partecipante**) l'invio da parte delle imprese dei documenti richiesti e indicare se sono ammessi uno o più documenti per la singola richiesta.
- **Invio congiunto da parte di Operatori riuniti:** devi disciplinare, nel caso di risposta da parte di un consorzio/raggruppamento di imprese, chi deve inviare la risposta:
	- Scegli **SI** se il documento può essere inviato solo dalla mandataria di un raggruppamento o dal consorzio capogruppo per conto di tutte le imprese del raggruppamento/consorzio;
	- Scegli **NO** se il documento deve essere inviato da tutti i componenti del consorzio o Raggruppamento Temporaneo di Imprese e non soltanto dalla mandataria/capogruppo.

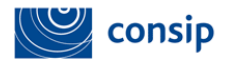

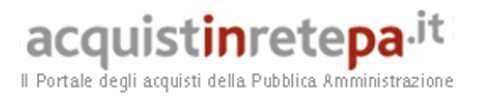

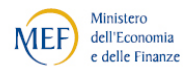

# **I PULSANTI DI QUESTA PAGINA**

- **> AGGIUNGI:** dopo aver definito tutti gli elementi della richiesta, clicca per aggiungere il documento alla lista
- **> ELIMINA:** per eliminare dalla lista una richiesta già aggiunta
- **> RIGENERA RICHIESTE STANDARD:** per ripristinare una delle richieste già previste dal sistema che avevi precedentemente eliminato
- **> INDIETRO:** per non salvare e tornare al menù dei passi
- **> SALVA E PROCEDI:** se hai completato la lista dei documenti e vuoi procedere nella composizione della RdO

# <span id="page-20-0"></span>*2.3. Passo 3 - Articoli di Lotto*

In questa sezione puoi visualizzare l'elenco dei prodotti/servizi inseriti nel carrello per ciascun lotto.

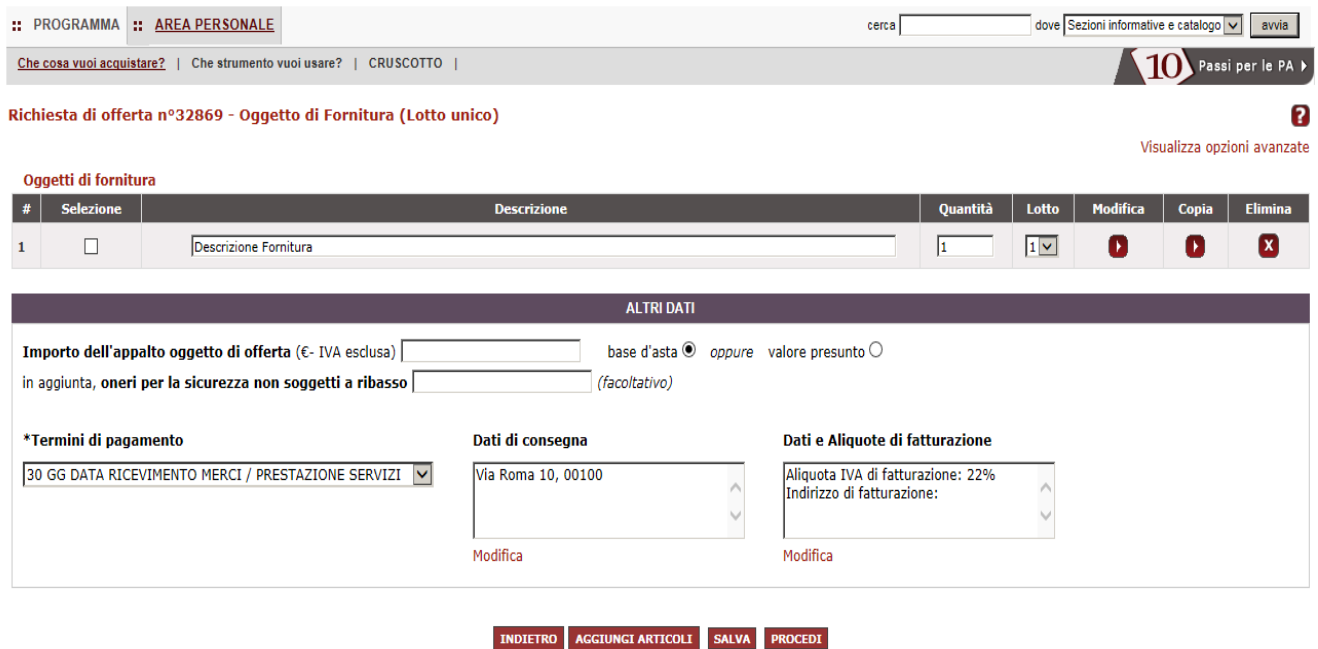

Devi definire per ciascun oggetto di fornitura una descrizione, la quantità relativa e (in presenza di più di un lotto) il lotto di destinazione.

Per ciascun oggetto, puoi inoltre:

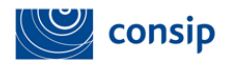

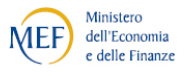

- Modificare le caratteristiche tecniche ed economiche (pulsante "**Modifica Scheda**") e personalizzarle in base alle tue esigenze. La scheda che predisponi in questa sezione guiderà il Fornitore nella fase di compilazione dell'offerta
- Copiare un oggetto di fornitura (pulsante "**Copia Scheda**")
- Eliminare un oggetto di fornitura (pulsante "**Elimina Scheda**")

Selezionando "**Visualizza opzioni avanzate"** potrai visualizzare il Bando/Categoria della rdo e il nome della scheda tecnica dell'oggetto di fornitura.

Definisci l'importo complessivo dell'appalto, indicando se il predetto valore debba considerarsi **Base d'asta** o **Valore presunto della fornitura**. Nel primo caso il sistema controllerà che il valore complessivo dell'offerta dei Fornitori non sia superiore alla Base d'Asta, nel secondo caso non effettuerà alcun controllo.

La congruità delle offerte ricevute è valutata considerando le offerte che presentano un ribasso pari o superiore alla soglia di anomalia (art. 97 del Codice Appalti).

Tutte le formule algebriche previste, comma 2 - lettere da a) ad e), per determinare la soglia di anomalia considerano come elemento fondamentale di calcolo la base d'asta complessiva.

Pertanto nei casi in cui il Punto Ordinante non disponga dell'informazione relativa alla base d'asta e definisca l'importo complessivo della RDO come un "importo presunto", il sistema non sarà in grado di determinare la soglia di anomalia. L'importo presunto, infatti, non limita le imprese nell'inserimento dell'offerta economica, che può anche superare l'importo presunto indicato.

Tuttavia, anche in assenza di calcolo della soglia di anomalia effettuato dal sistema, resta in capo all' Amministrazione (alla Commissione giudicatrice) il possibile riscontro, improntato a criteri di ragionevolezza, logicità e proporzionalità, sull'anomalia delle offerte ricevute, con la possibilità di attivare il giudizio tecnico sulla loro congruità, , sostenibilità e realizzabilità.

Potrai, in aggiunta, specificare gli oneri per la sicurezza non soggetti a ribasso, che il fornitore visualizzerà durante la presentazione dell'offerta.

Definisci i termini di pagamento scegliendo tra le opzioni disponibili.

Mantieni o modifica gli indirizzi di fatturazione e di consegna che il sistema ti propone automaticamente in base ai dati inseriti in fase di registrazione.

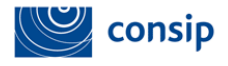

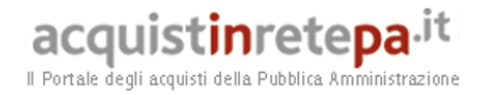

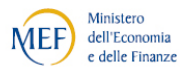

Seleziona **MODIFICA** per riformulare il testo dell'indirizzo o rinviare ad altra documentazione che ne contiene tutti i dettagli.

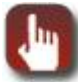

# **I PULSANTI DI QUESTA PAGINA**

- **> MODIFICA SCHEDA:** per modificare le caratteristiche di ogni singolo oggetto
- **> COPIA SCHEDA:** per modificare le caratteristiche di ogni singolo oggetto
- **> ELIMINA SCHEDA:** per modificare le caratteristiche di ogni singolo oggetto
- **> INDIETRO:** per non salvare e tornare al menù dei passi
- **> AGGIUNGI ARTICOLI:** per avviare una nuova ricerca all'interno del Catalogo e selezionare nuovi beni/servizi da richiedere nella RdO
- **> SALVA:** per salvare i dati inseriti/modificati senza andare al passo successivo
- **> PROCEDI:** se hai completato il passo e vuoi procedere nella creazione della RdO

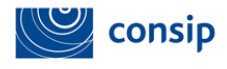

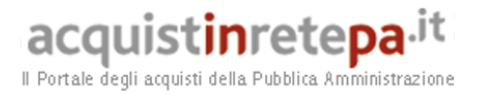

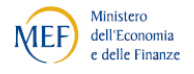

#### <span id="page-23-0"></span>*2.3.1. Scheda Tecnica*

Tecnico  $\sqrt{}$ 

Data

 $\blacktriangledown$ 

Selezionando **MODIFICA SCHEDA**, entri nella scheda tecnica dove puoi vedere tutte le caratteristiche dell'oggetto inserito nella RDO.

Se, all'inizio della predisposizione della RdO, hai scelto l'oggetto dal catalogo prodotti, troverai una scheda in cui le caratteristiche tecniche sono già valorizzate ma sono modificabili.

In caso di RdO da metaprodotto, invece, ti comparirà una scheda con campi vuoti e dovrai provvedere alla valorizzazione.

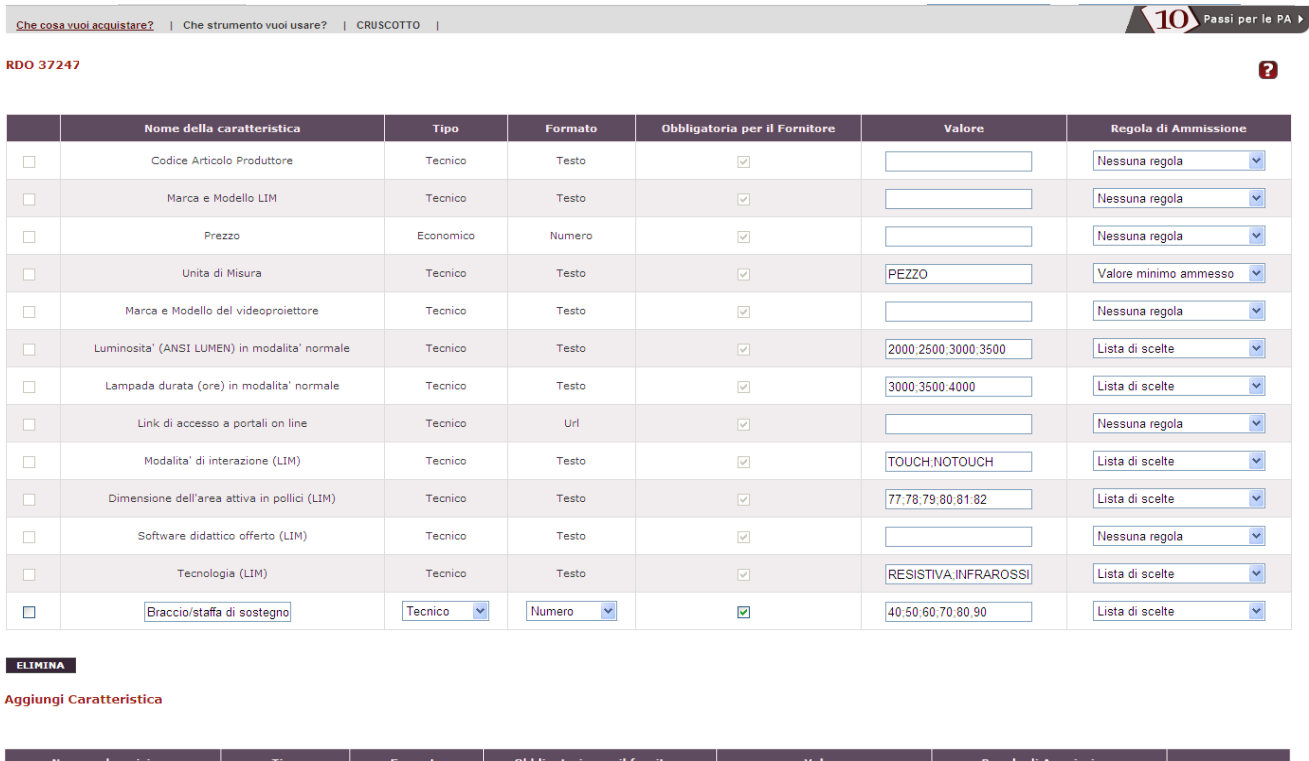

 $\overline{\mathbf{v}}$ 

Valori compresi tra

 $\bar{\mathbf{v}}$ 

AGGIUNGI

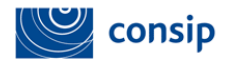

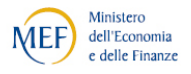

Per alcune iniziative, **Consip potrebbe vincolare il PO nella scelta di alcune caratteristiche della scheda tecnica**, mediante impostazioni predefinite coerenti con quanto disposto nel Capitolato Tecnico del bando di riferimento. Pertanto, come rappresentato dalla figura precedente, **alcuni campi potrebbero risultare 'bloccati' e non personalizzabili**.

Per ciascuna caratteristica già presente, generalmente puoi modificare:

- **Obbligatorietà per il Fornitore**: scegli se è obbligatorio o meno compilare questa caratteristica per il Fornitore;
- **Valore**: definisci il/i valore/i in base alle tue esigenze e in coerenza con la Regola di Ammissione che sceglierai;
- **Regola di ammissione**: definisci la regola con cui il sistema valuterà l'ammissibilità del valore inserito dal Fornitore.

Selezionando ogni caratteristica e poi **ELIMINA,** potrai cancellare le caratteristiche che ritieni di non dover richiedere alle imprese partecipanti.

Nella sezione **AGGIUNGI CARATTERISTICA** potrai, invece, creare nuove caratteristiche, definendo, oltre ai parametri precedentemente indicati, anche:

- **Nome della caratteristica;**
- Tipo: tecnico o economico (in tal modo definirai se il contenuto di questa caratteristica confluirà nel Documento di Offerta Tecnica o Offerta Economica);
- Formato: testo, numero, file, data, url (indirizzo di una pagina Internet), immagine, percentuale.

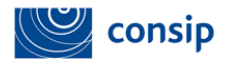

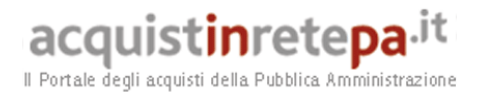

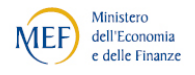

#### **Formato Numero**

Se vuoi demandare al sistema calcoli e controlli di tipo numerico sulle componenti tecniche dell'offerta predisposta dal fornitore, è fondamentale attribuire alle caratteristiche il formato "Numero". In caso di formato "Testo", infatti, il sistema non sarà in grado di eseguire controlli di tipo numerico

**Per ciascuna caratteristica dovrai garantire coerenza tra il contenuto del campo "Valore", il "Formato" e la "Regola di Ammissione" prescelta.** 

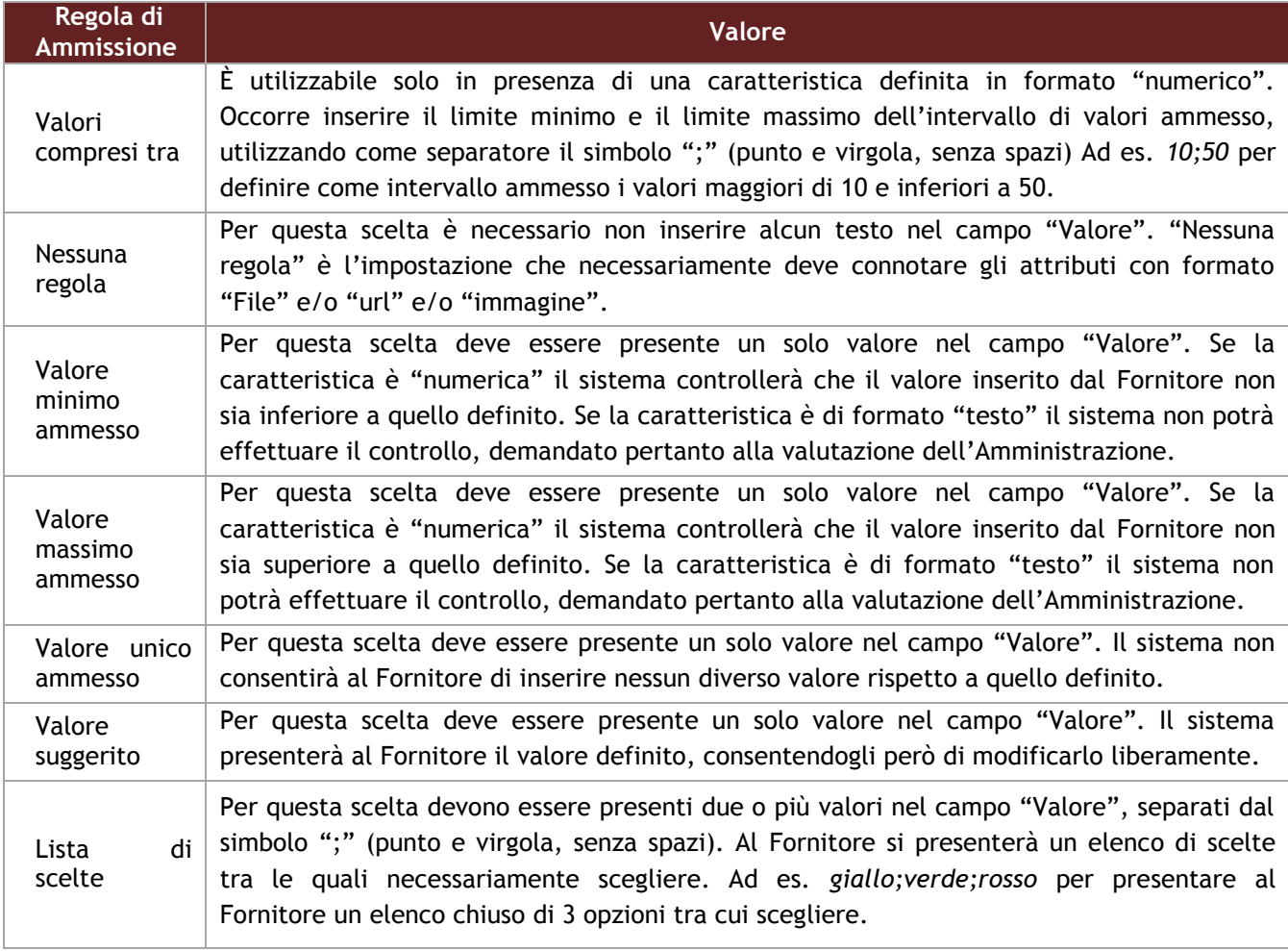

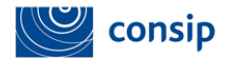

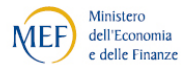

#### **Compilazione scheda tecnica – "Valore suggerito" per fornire indicazioni sulle specifiche tecniche prodotti specifici**

L'art. 68 DEL d.Lgs 50/2016, vieta, salvo in casi eccezionali giustificati dall'oggetto dell'appalto, di procedere all'introduzione nelle specifiche tecniche di clausole che richiamino prodotti di determinata fabbricazione, provenienza, processo produttivo (ad esempio un noto marchio commerciale) e brevetti. L'inserimento di caratteristiche così definite ha come risultato immediato quello di favorire o escludere un determinato Fornitore di beni o prestatore di servizi. Eccezionalmente qualora ci si imbatta in una motivata impossibilità di definire con precisione l'oggetto dell'appalto, secondo le modalità descritte, la menzione di prodotti specifici è autorizzata, se accompagnata dall'espressione "o equivalente", al fine di rendere comprensibile agli offerenti le caratteristiche tecniche del contratto. In tal caso il richiamo ai prodotti ha funzione meramente descrittiva e non costituisce fattore discriminante per la valutazione delle offerte.

Come accennato in precedenza, se stai predisponendo una **RdO dopo aver selezionato uno o più "metaprodotti" dalla vetrina di un Bando,** i valori delle caratteristiche contenute nella Scheda Tecnica saranno tutti da valorizzare.

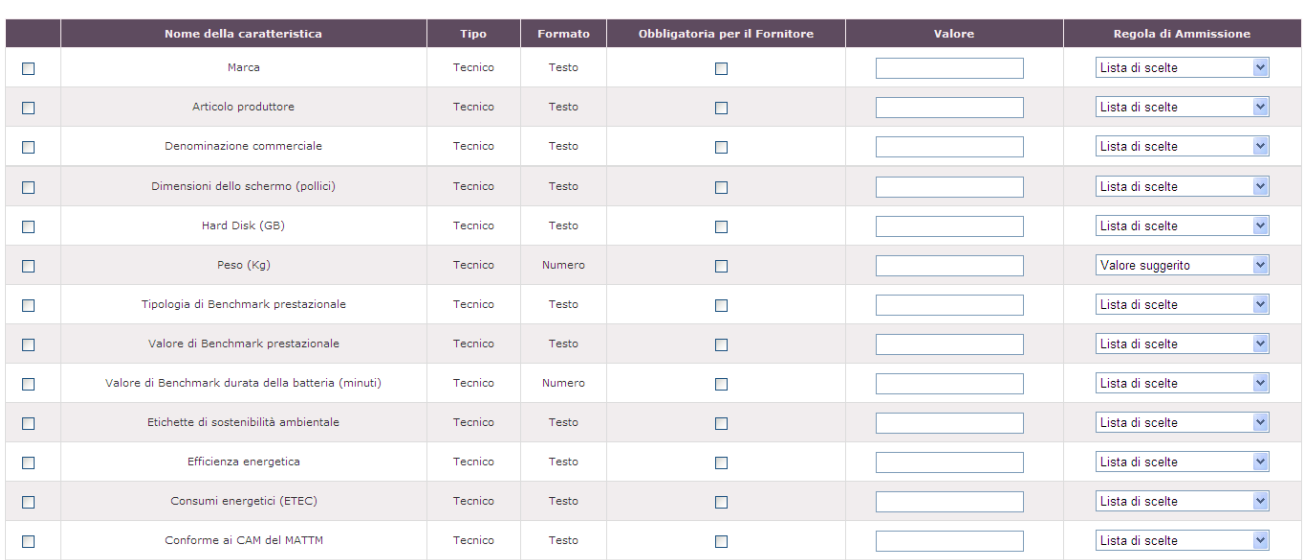

**ELIMINA** 

u.

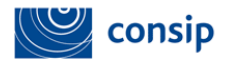

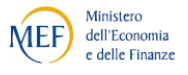

Puoi quindi:

- procedere alla valorizzazione delle caratteristiche presenti, secondo le indicazioni di coerenza tra Valore, Formato e Regola di Ammissione come indicato sopra;
- aggiungere caratteristiche nuove o eliminarne alcune dalla lista iniziale.

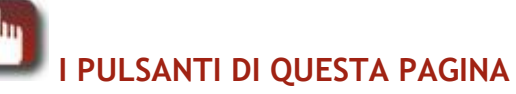

- **> INDIETRO:** per non salvare e tornare al menù dei passi
- **> ANNULLA MODIFICHE:** per riportare le informazioni della scheda all'ultimo salvataggio effettuato
- **> SALVA E PROCEDI:** se hai completato la lista dei documenti e vuoi procedere nella composizione della RdO
- **> RIGENERA SCHEDA:** se intendi rinunciare a tutte le modifiche apportate e ripristinare valori e regole della scheda tecnica originaria

# <span id="page-27-0"></span>*2.4. Passo 4 – Invito dei Fornitori*

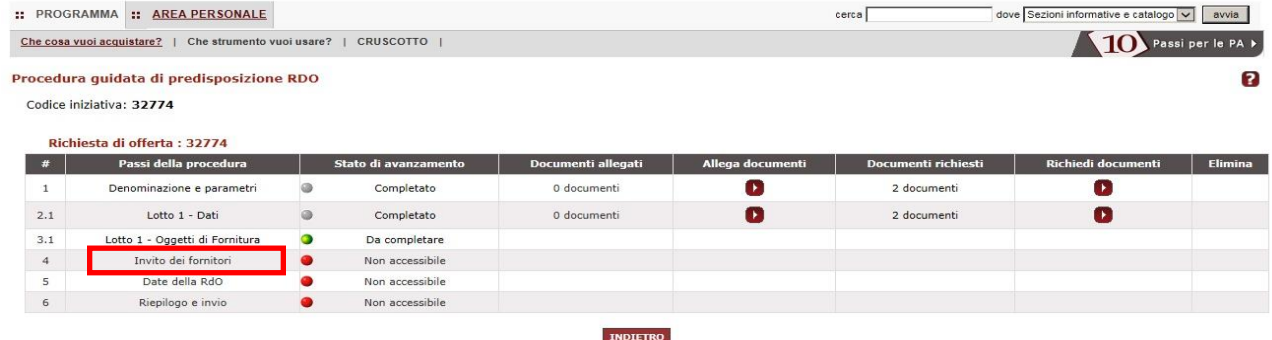

Se hai scelto al passo 1 di non invitare tutti i Fornitori abilitati al MePA, il sistema ti presenta il passo 4 per consentirti di scegliere in modo puntuale quali e quanti Fornitori invitare.

Il sistema presenta come già invitati i Fornitori titolari degli oggetti di fornitura inseriti a carrello. Puoi selezionare il pulsante SVUOTA ELENCO se non intendi invitarli.

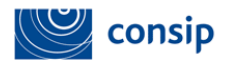

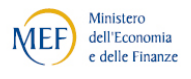

Per aggiungere nuovi Fornitori da invitare hai a disposizione tre criteri di ricerca, come riportato nella figura sotto:

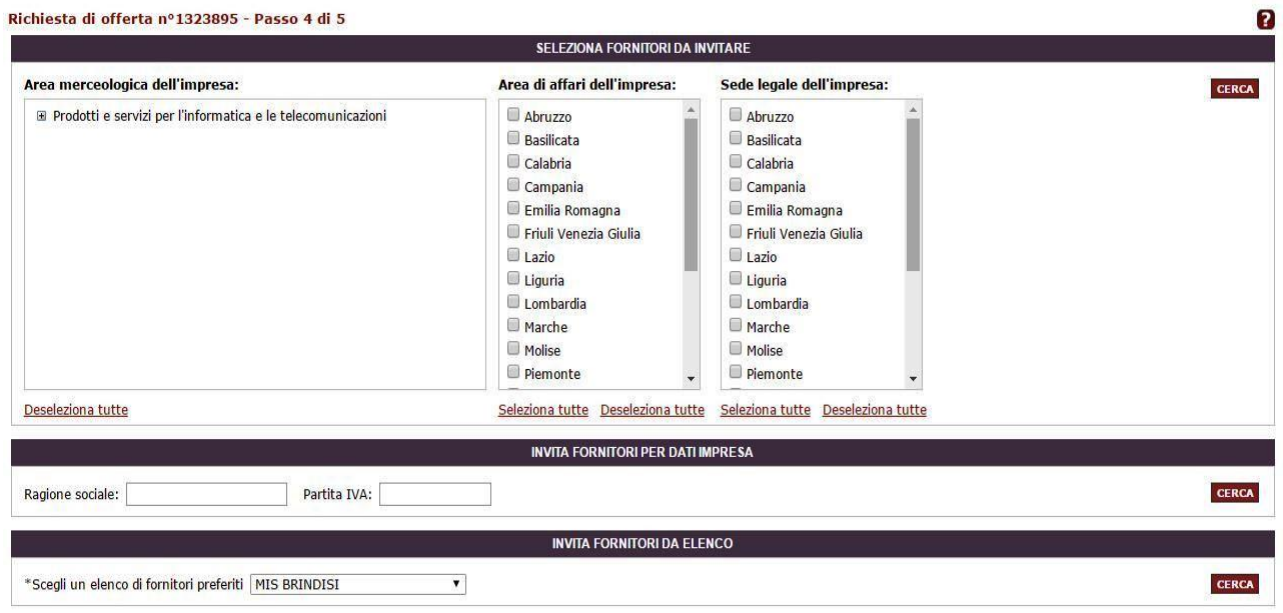

- **Area merceologica dell'impresa / Area di affari dell'impresa: / Sede legale dell'impresa: :** puoi impostare la ricerca scegliendo di invitare le imprese abilitate ad una o più combinazioni Bandi/Categorie a cui fanno riferimento gli oggetti di fornitura (la selezione di almeno un Bando/Categoria è obbligatoria). Puoi inoltre definire la ricerca tre le imprese abilitate al Bando/Categoria scegliendo di invitare le imprese per aree geografiche (regione della sede legale e/o regione di consegna a catalogo);
- **Ragione sociale / Partita IVA:** puoi impostare la ricerca inserendo uno dei due dati per trovare un'impresa specifica;
- **Elenco Fornitori preferiti:** puoi impostare la ricerca selezionando uno degli elenchi di Fornitori preferiti che hai già configurato in precedenza dalla tua area personale.

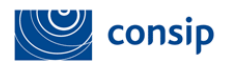

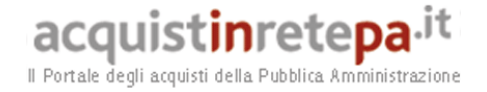

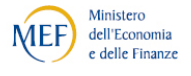

La scelta della prima opzione di filtro degli invitati ("**Area merceologica dell'impresa / Area di affari dell'impresa: / Sede legale dell'impresa**") ti offrirà come risultato della ricerca l'elenco delle imprese corrispondenti ai criteri impostati:

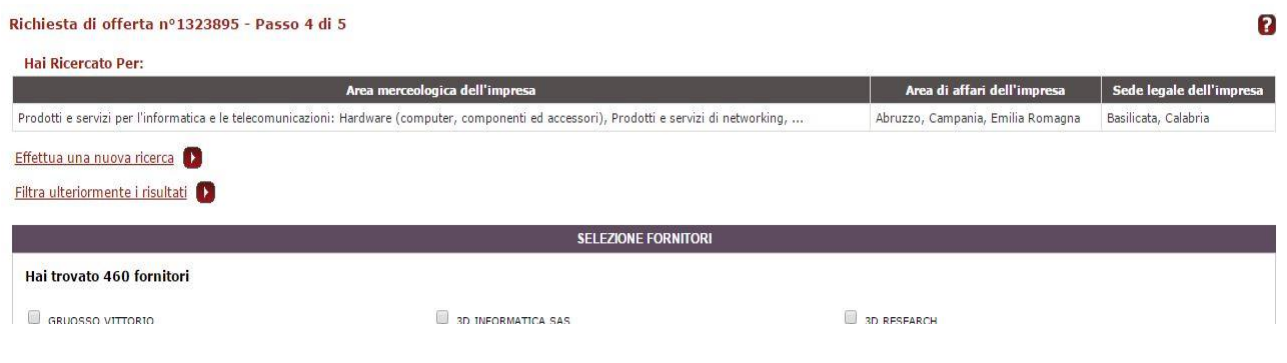

Puoi ripetere nuovamente la ricerca reimpostando i parametri disponibili selezionando il collegamento EFFETTUA UNA NUOVA RICERCA. Oppure puoi filtrare ulteriormente i risultati ottenuti selezionando il collegamento FILTRA ULTERIORMENTE I RISULTATI, che ti offrirà la visualizzazione di seguito riportata:

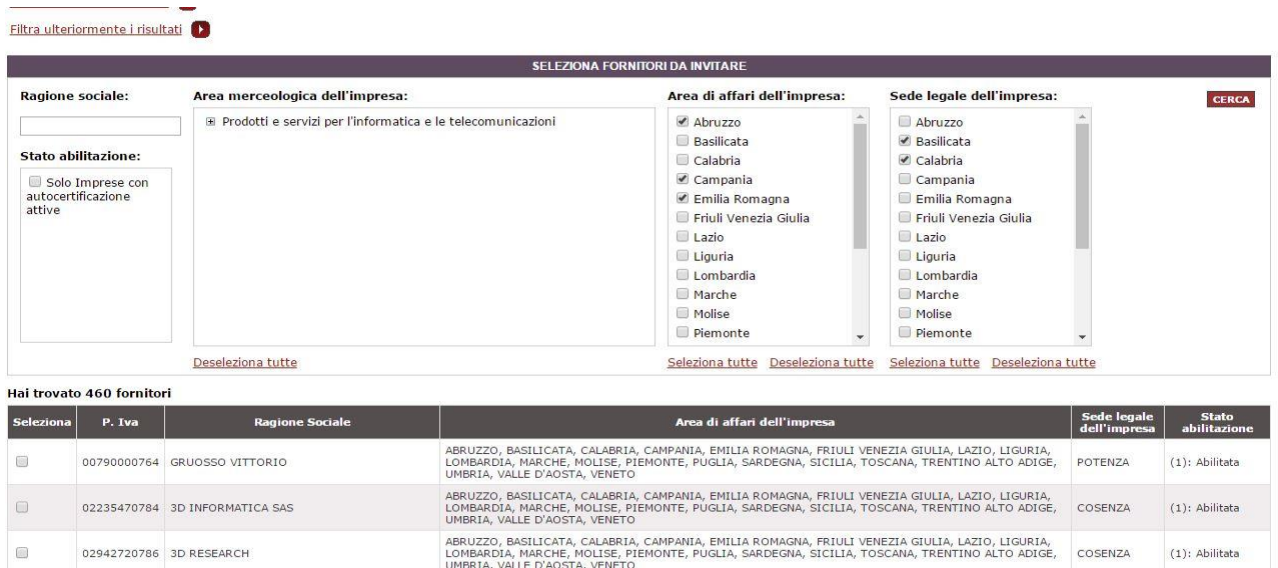

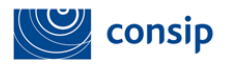

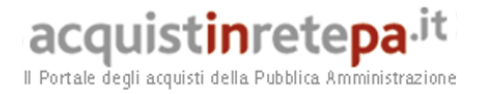

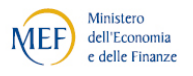

L'attivazione del filtro ti permette di affinare la ricerca tra i risultati ottenuti utilizzando i seguenti parametri:

- **Ragione sociale** specifica di un'impresa
- **Regione di consegna**
- **Regione della sede legale**
- **Stato di Abilitazione**: puoi scegliere di invitare, tra tutte le imprese abilitate al Bando alla data di esecuzione dell'operazione d'invito, solo quelle che hanno le autocertificazioni attive, oppure (ed è l'impostazione predefinita dal sistema) lasciare la possibilità di partecipare a qualunque impresa abilitata. *Ricorda che, in questa seconda opzione, il sistema controllerà in ogni caso che le autocertificazioni siano attive al momento dell'inserimento dell'offerta in RdO da parte del concorrente*.

# **I PULSANTI DI QUESTA SEZIONE**

- **> INDIETRO:** per non salvare e tornare al menù dei passi
- **> SALVA E PROCEDI**: se hai completato la scelta degli invitati e vuoi procedere nella composizione della RdO
- **> SELEZIONA / DESELEZIONA TUTTI:** per (de)selezionare la lista dei Fornitori trovati da invitare alla RdO
- **> AGGIORNA ELENCO:** per confermare una selezione parziale di tutti i Fornitori trovati
- **> SVUOTA ELENCO:** per annullare ogni ricerca effettuata tra i Fornitori da invitare
- **> CERCA:** per ricercare i Fornitori da invitare in base ad ognuna delle tre sezioni di ricerca disponibili

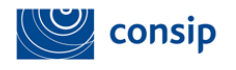

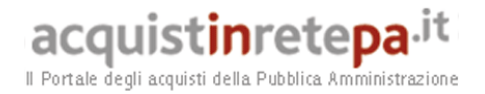

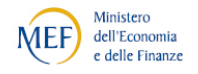

# <span id="page-31-0"></span>*2.5. Passo 5 – Inserimento date*

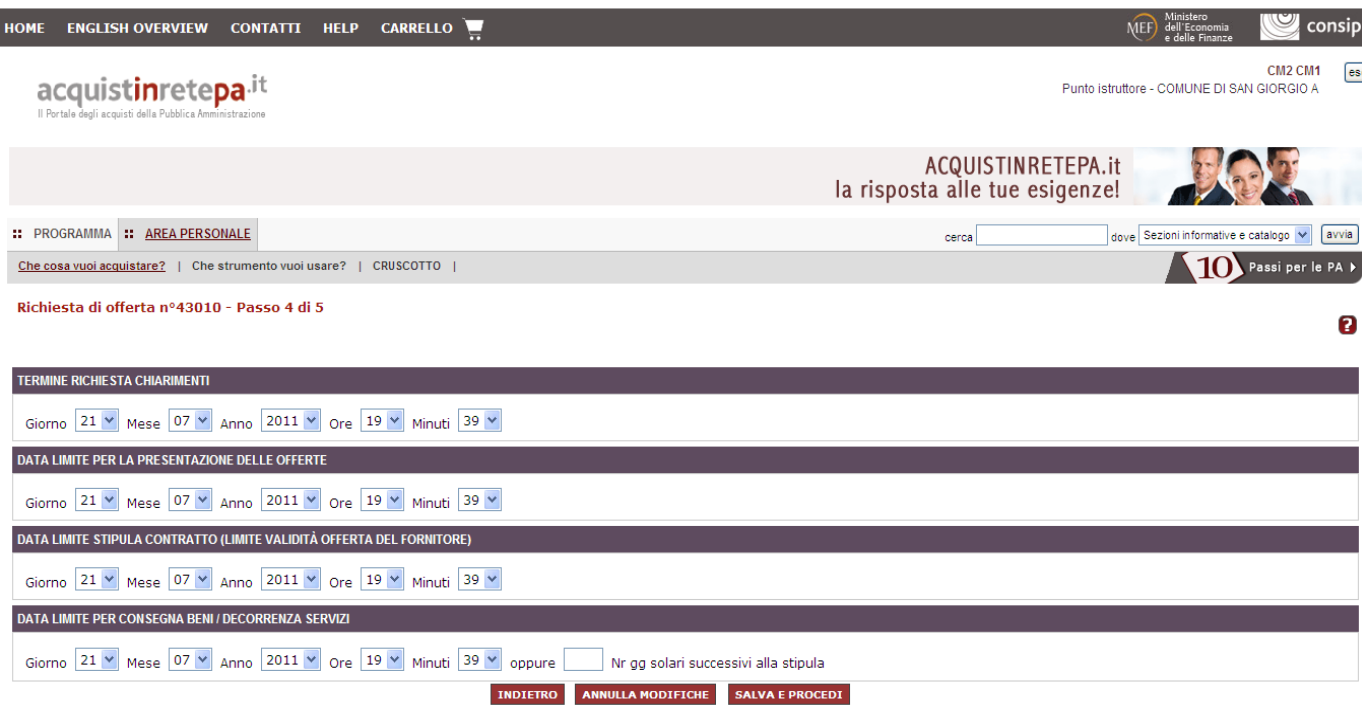

Selezionando dal menù dei passi di creazione della RdO il passo 5, accedi alla sezione per compilare ogni campo relativo a giorno, mese, anno, ora e minuti relativi alle seguenti date:

- **Termine richiesta chiarimenti:** data limite entro la quale i Fornitori potranno chiedere chiarimenti alla PA;
- **Data Limite per la presentazione delle Offerte:** data limite entro la quale le imprese invitate potranno inserire la propria offerta a sistema;
- **Data Limite di stipula contratto**: data entro la quale la stazione appaltante procederà ad aggiudicare definitivamente una delle offerte ricevute nella RdO. Questa data rappresenta anche la data fino alla quale sono irrevocabili le Offerte dei Fornitori;

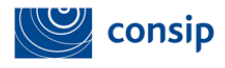

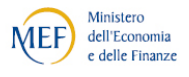

 **Data Limite per Consegna Beni / Decorrenza Servizi**: data entro la quale il Fornitore aggiudicatario deve consegnare la merce oppure avviare l'esecuzione del servizio. In alternativa è possibile specificare un numero dei giorni solari successivi alla stipula della RdO entro i quali il Fornitore aggiudicatario dovrà espletare le predette attività (consegna merce/inizio svolgimento servizio).

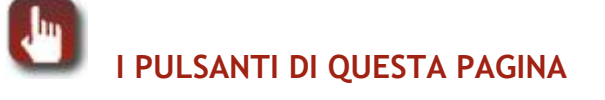

- **> INDIETRO:** per tornare al menù dei passi
- **> ANNULLA MODIFICHE:** per cancellare le informazioni inserite
- **> SALVA E PROCEDI:** per salvare le modifiche e procedere al passo successivo

# <span id="page-32-0"></span>*2.6. Passo 6 – Riepilogo e invio*

Selezionando il passo 6 dal menù dei passi di creazione della RdO, accedi alla sezione di riepilogo, articolata in 6 sezioni (disposte orizzontalmente), dove puoi esaminare tutti i dati e le informazioni inserite durante la predisposizione della RdO.

Inoltre, in basso a destra, trovi un fac-simile di lettera d'invito che puoi firmare ed allegare alla documentazione di gara (Passo 1 - Allegati) oppure utilizzare per una eventuale comunicazione ai fornitori invitati.

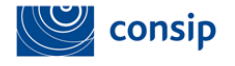

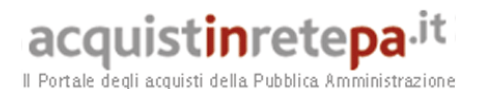

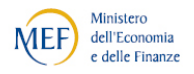

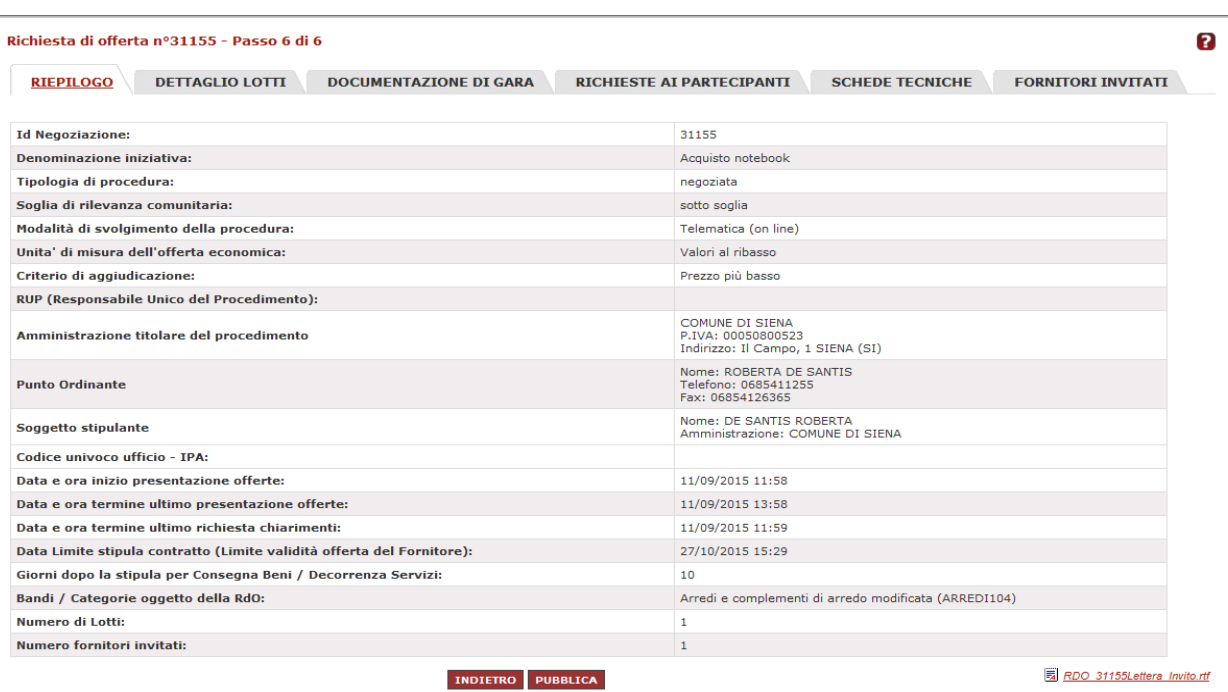

Per apportare delle modifiche alla tua RdO, seleziona INDIETRO per tornare ai passi di predisposizione RdO.

**Infine per pubblicare la gara:**

- **se sei un Punto Ordinante e vuoi rendere la gara definitivamente visibile ai Fornitori per partecipare, seleziona PUBBLICA e poi conferma l'operazione nella schermata successiva.**
- **se sei un Punto Istruttore, seleziona INVIA IN APPROVAZIONE AL PO per inviare definitivamente la gara al Punto Ordinante affinché proceda alla pubblicazione. Potrai accedere alla RDO in attesa di approvazione selezionando nel menù di sinistra il pulsante BOZZE IN APPROVAZIONE.**

Potrai recuperare la tua RdO nell'elenco delle Gare, disponibile in Negoziazioni > MePA, nel Cruscotto della tua Area personale.

Una volta pubblicata la RdO, la sezione di riepilogo si arricchisce di un documento formattato in PDF che contiene tutti gli elementi di riepilogo della gara e potrà essere

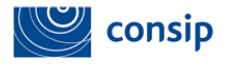

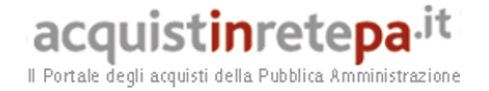

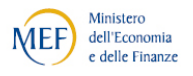

scaricato e stampato. Tale documento è visibile anche ai Fornitori invitati, per i quali è naturalmente omessa l'informazione sul numero e i nomi delle imprese invitate.

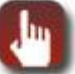

 **I PULSANTI DI QUESTA PAGINA**

- **> INDIETRO:** per tornare al menù dei passi
- **> INVIA PER APPROVAZIONE:** (per i Punti Istruttori) per inviare la gara al Punto Ordinante
- <span id="page-34-0"></span>**> PUBBLICA:** (per i Punti Ordinanti) per rendere la gara definitivamente visibile ai Fornitori

# **3. VALUTAZIONE OFFERTE**

Prima dell'apertura delle buste, l'Amministrazione può monitorare le offerte ricevute accedendo alla sezione **BUSTE PRESENTATE**.

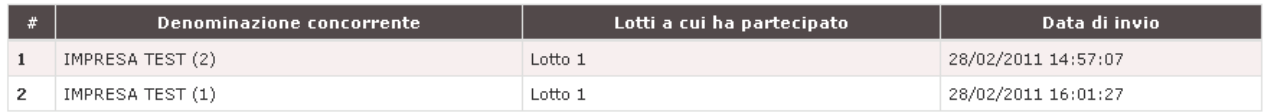

Visualizzerai l'elenco delle imprese che hanno risposto alla tua RdO, con l'indicazione dei lotti a cui hanno partecipato e della data di invio dell'offerta.

Se alla chiusura dei termini nessun concorrente ha inviato offerta in nessuno dei lotti in cui si articola la RdO, il sistema ti metterà a disposizione un report che attesta che la gara è andata deserta.

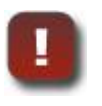

Qualora un'impresa **volesse ritirare la propria offerta, potrà farlo autonomamente senza necessità di richiesta all'Amministrazione**, purchè effettui l'operazione di "Ritiro Offerta" entro i termini di chiusura per la presentazione offerte.

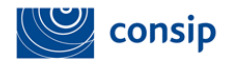

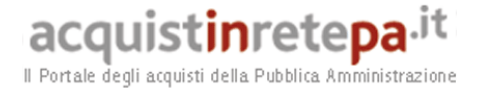

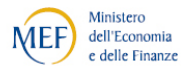

Quando i termini per la presentazione delle offerte sono scaduti, in presenza di offerte ricevute puoi avviare le operazioni preliminari **all'ESAME DELLE OFFERTE**

### *Offerte presentate e sorteggio*

Il PO ha a disposizione **due funzionalità di sorteggio automatico**:

- sorteggio ai fini del controllo sul possesso degli ulteriori requisiti tecnico/economici previsti dalla specifica RdO (c.3, art. 58 D.Lgs 50/2016)
- sorteggio del criterio di verifica dell'anomalia dell'offerta (c.2, art. 97 D.Lgs 50/2016)

Il **primo** di essi è **facoltativo** ed è legato all'esistenza di specifiche richieste dell'Amministrazione in merito alla capacità economico-finanziaria e tecnicoprofessionale.

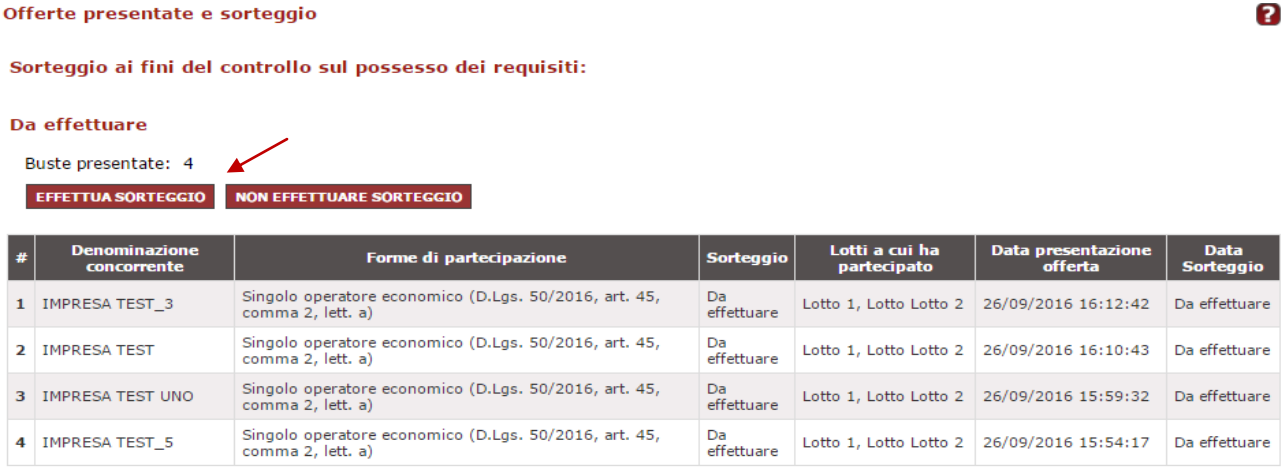

Il **secondo** è **obbligatorio** e la sua mancata esecuzione non consente l'apertura della Busta Economica contenente le offerte dei concorrenti.

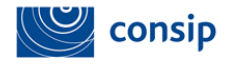

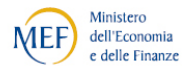

Sorteggio ai fini dell'individuazione del criterio di calcolo della soglia di anomalia ai sensi del D. Lgs. n.50/2016:

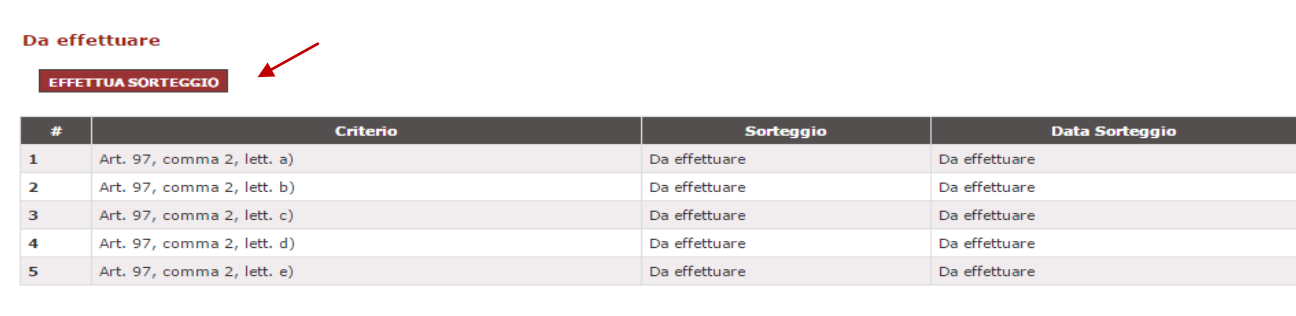

**INDIETRO** 

Entrambi i sorteggi presentano la stessa modalità di esecuzione: tutte le ricorrenze disponibili (gli offerenti nel primo caso, i criteri di calcolo dell'anomalia nel secondo caso) vengono disposti in ordine casuale crescente. Il concorrente o il criterio indicato come primo ("1") è il primo sorteggiato.

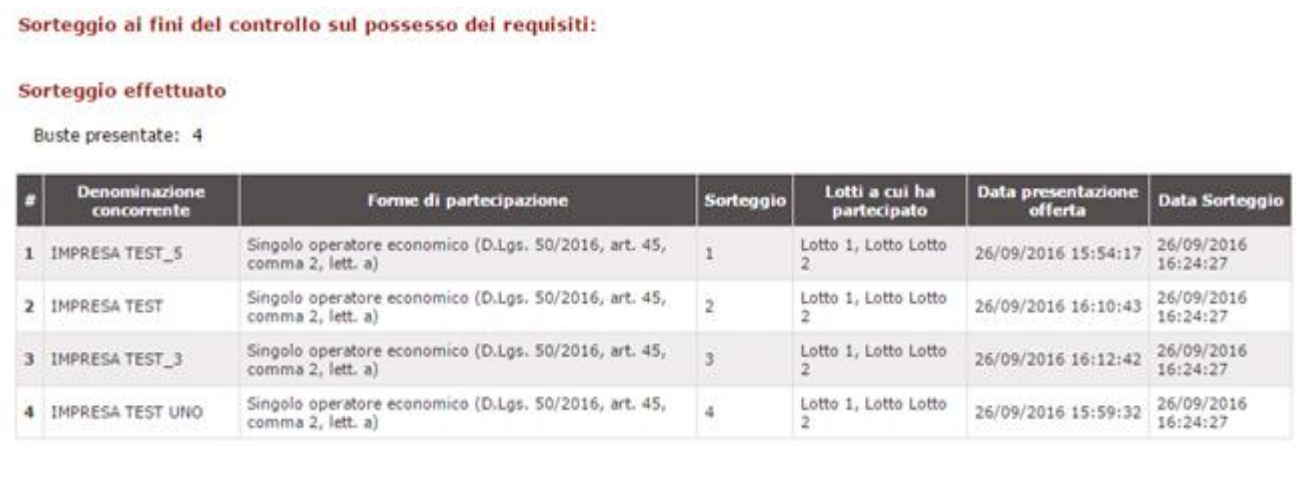

Nel caso della verifica dell'anomalia delle offerte, il sistema procederà ad effettuare il calcolo utilizzando il primo dei criteri applicabili secondo l'ordine proposto dal sorteggio.

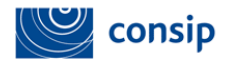

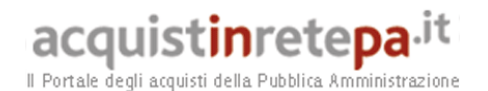

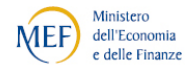

Sorteggio ai fini dell'individuazione del criterio di calcolo della soglia di anomalia ai sensi del D. Lgs. n.50/2016:

#### Sorteggio effettuato

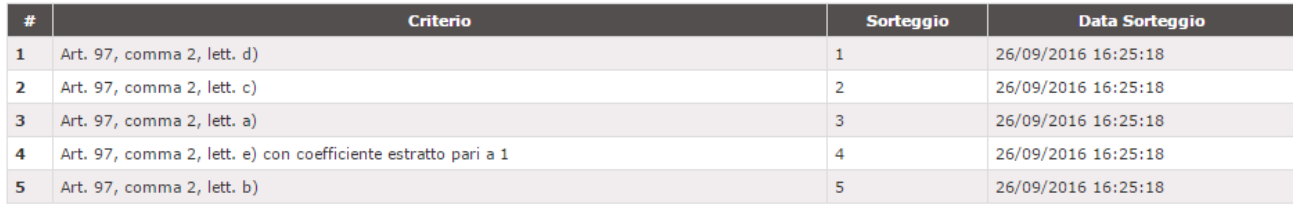

**INDIETRO** 

In entrambi i sorteggi, una volta effettuata l'operazione non sarà più possibile annullarla o modificarne/ripeterne l'esito.

#### *Comunicazioni con i fornitori*

Le comunicazioni con i Fornitori sono relative alla Commissione di gara e ad uso esclusivo in lettura e scrittura del **Presidente di commissione.**

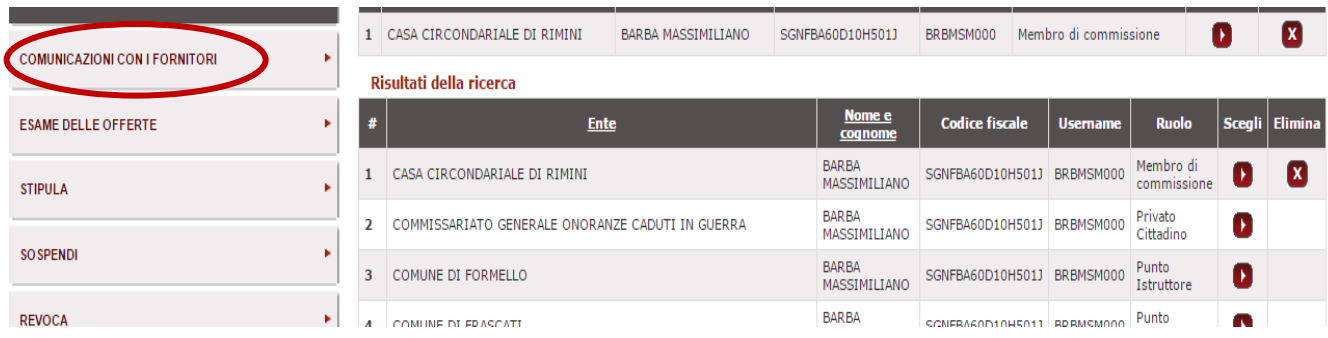

#### *Esame delle offerte*

L'esame delle offerte si svolge attraverso un percorso obbligato, basato su passaggi sequenziali di apertura e chiusura delle buste.

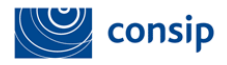

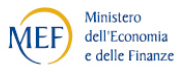

Per chiudere la valutazione di una componente e passare alla successiva, è necessario dare una valutazione a TUTTI i documenti inviati dalle imprese concorrenti.

Attenzione perché ogni operazione di apertura e chiusura di una "busta" è definitiva e determina il definitivo congelamento delle valutazioni effettuate.

In caso di errori effettuati nella valutazione di buste già chiuse, si può richiedere un intervento tecnico al Gestore del Sistema.

La stazione appaltante dovrà far pervenire, **via posta elettronica certificata**, le richieste di intervento utilizzando esclusivamente l'apposto modulo disponibile nella sezione **help >Modulistica > "Richiesta interventi a sistema".** La richiesta dovrà **essere firmata digitalmente dal Punto ordinante** intestatario della procedura per la quale si richiede l'intervento - scrivendo all'indirizzo **interventi.sistema@postacert.consip.it.**

Consip, previa verifica circa la fattibilità dell'intervento, provvederà all'inoltro delle richieste al Gestore del Sistema che procederà necessariamente con il reset di tutti i lotti previsti, riportando cioè la procedura alla fase di valutazione della busta amministrativa.

**Attenzione: le richieste saranno prese in carico solo se firmate digitalmente dal PO intestatario e inviate attraverso casella PEC.**

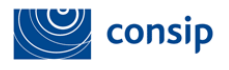

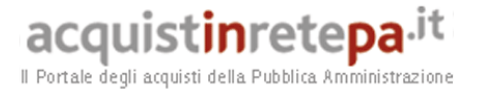

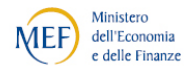

# <span id="page-39-0"></span>*3.1. Apertura Busta Economica*

**Nel caso di aggiudicazione al prezzo più basso, si procede direttamente con l'apertura della BUSTA ECONOMICA (salvo nei casi in cui siano stati richiesti, anche in via facoltativa, documenti di natura amministrativa e/o tecnica).**

Il sistema ti proporrà un cruscotto di esame delle offerte organizzato in 2 sezioni:

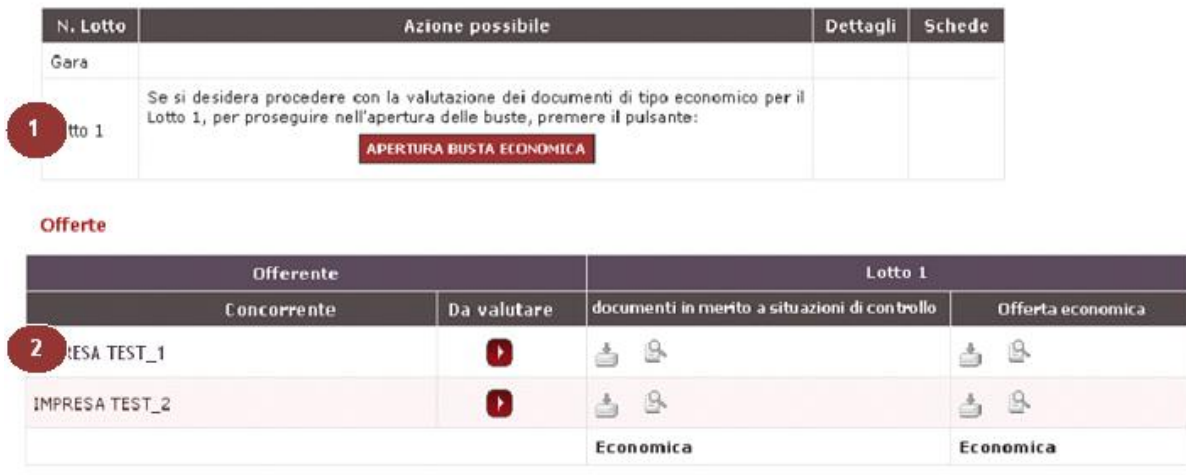

- 1. **la prima sezione** riporta, per la RdO nel suo complesso e per i Lotti specifici in cui essa è articolata, quale è l'azione che è possibile eseguire in ogni momento del processo di esame delle offerte;
- 2. **la seconda** riporta una tabella con l'elenco dei concorrenti che hanno partecipato alla RdO e, per ciascuno di essi, i documenti che hanno inviato in risposta alle specifiche richieste dell'Amministrazione.

Prima di accedere ai contenuti dell'offerta, è già disponibile in corrispondenza del nome di ciascun concorrente l'accesso alla Documentazione amministrativa valutata da Consip ai fini dell'abilitazione al MEPA e dei successivi rinnovi semestrali delle dichiarazioni.

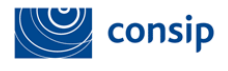

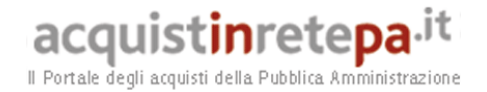

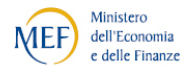

### Selezionando il nome del concorrente, visualizzerai la pagina di seguito riportata:

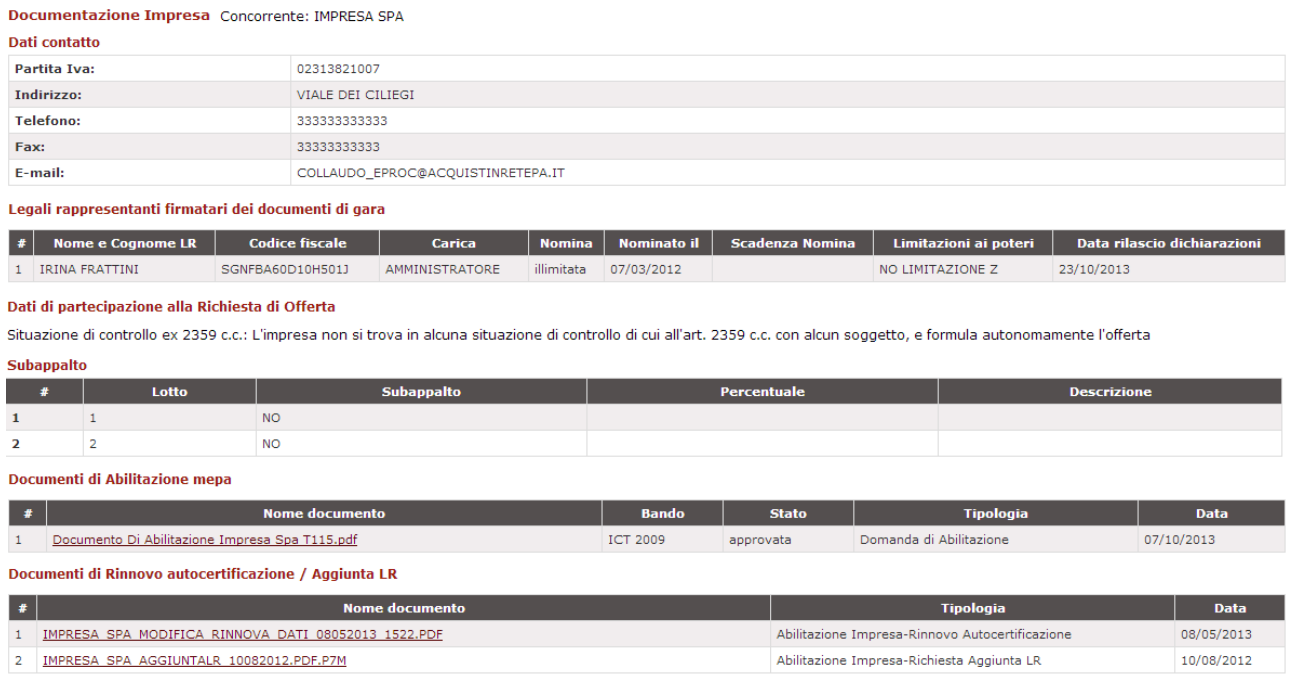

Potrai pertanto verificare, in questa fase del procedimento e nelle successive, gli elementi amministrativi minimi afferenti all'impresa, nonché alcune indicazioni sostanziali sulla partecipazione del concorrente (Dichiarazione relative all' art.2359 c.c. e al subappalto). Se il concorrente è rappresentato da un RTI o un Consorzio, questa pagina visualizzerà tante sezioni quante sono le imprese che compongono il RTI/Consorzio.

Per sbloccare le offerte e accedere alla valutazione, seleziona **APERTURA BUSTA ECONOMICA**. L'accesso alla componente economica delle offerte ricevute, ti consente di visualizzare immediatamente per ogni concorrente il valore economico dell'offerta complessiva.

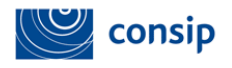

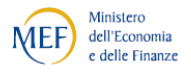

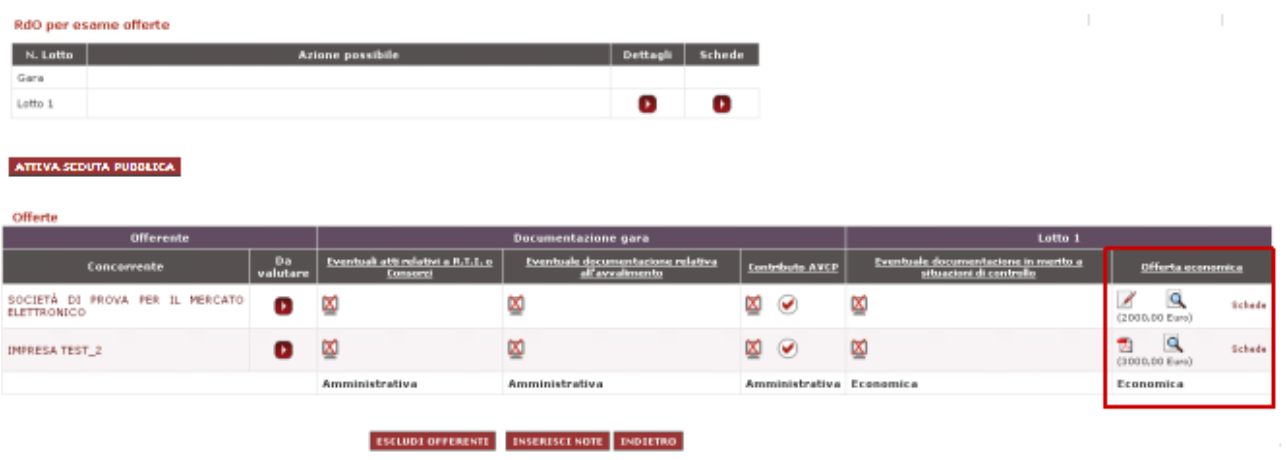

Per ogni richiesta che l'Amministrazione aveva predisposto, il sistema presenta il/i documento/i inseriti dall'impresa in risposta.

#### **Offerta economica complessiva e relativi dettagli**

In corrispondenza di ciascun concorrente il sistema visualizzerà il numero corrispondente al valore dell'offerta economica. Il predetto numero è calcolato:

- in caso di offerta in "Valori al ribasso", come prodotto dei prezzi unitari per le quantità (per tutti gli oggetti di fornitura inseriti nel lotto in esame)
- in caso di offerta in "Percentuali al rialzo", come somma ponderata delle percentuali offerte dal concorrente.

Per conoscere il dettaglio dei prezzi unitari o delle percentuali, seleziona il pulsante "Schede" nella tabella superiore, in corrispondenza del lotto in esame

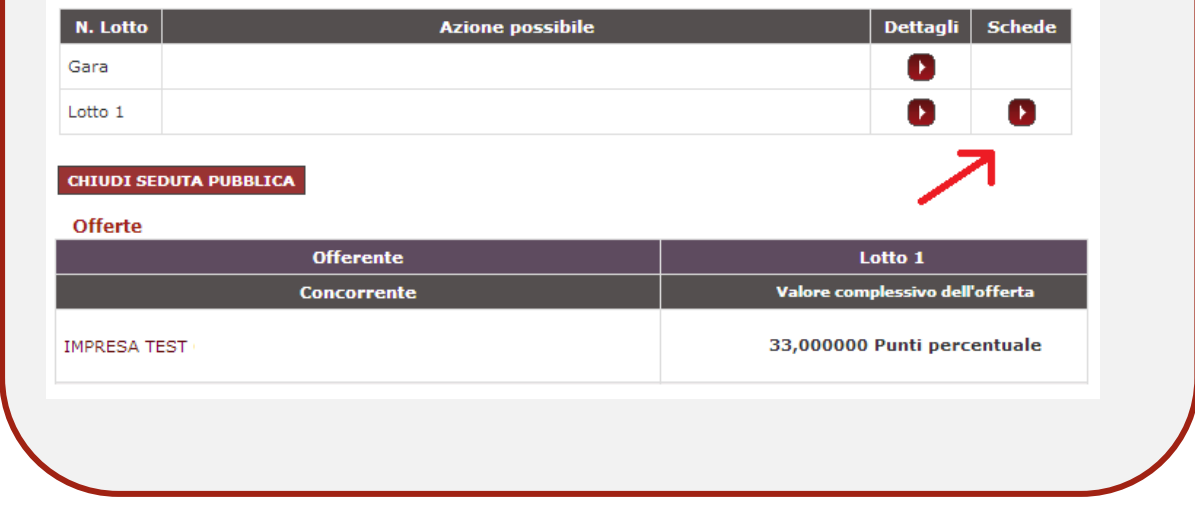

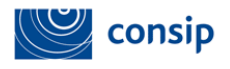

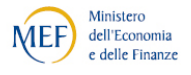

### **Anomalia dell'offerta**

La Stazione Appaltante deve verificare le offerte che risultino anormalmente basse secondo la procedura indicata dall'art. 97 del Codice. Il sistema, consentendo il sorteggio del criterio da applicare propone nella sezione "Dettagli Lotto" l'esecuzione del calcolo relativo all'anomalia di cui al criterio applicabile sorteggiato per primo.

### **Presupposti di applicabilità**

Il sistema considererà come numero minimo necessario all'esecuzione del calcolo dell'anomalia 5 offerte valide.

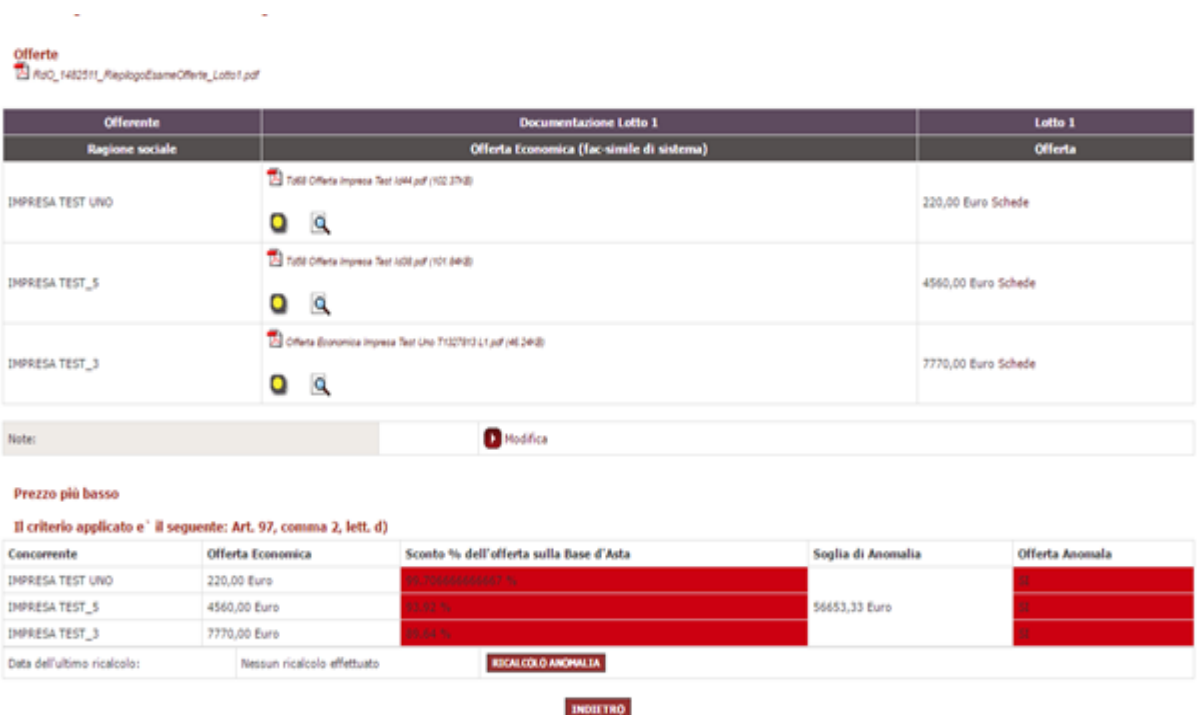

Per chiudere l'esame della Busta Economica e, con essa, dell'intero Lotto, è necessario valutare tutti i documenti di carattere economico. La valutazione di uno o più documenti può essere effettuata attraverso 3 percorsi alternativi:

- **clicca sulla colonna con il nome della Richiesta** per valutare congiuntamente il medesimo documento per tutti i concorrenti;
- **clicca sul simbolo della lente,** per esaminare il singolo documento inviato da uno specifico concorrente;

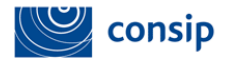

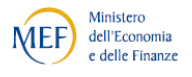

 **clicca sulla freccetta "da valutare"** in corrispondenza di ciascun'impresa, per esaminare tutti i documenti di un singolo concorrente nell'ambito della busta corrente (amministrativa, tecnica o economica).

Il partecipante denominato SOCIETÀ DI PROVA PER IL MERCATO ELETTRONICO ha inviato documentazione e/o materiale in risposta alle richieste relative alla gara. Ciascuna risposta deve essere esaminata per procedere con l'apertura delle buste. Selezionare quindi lo stato di esame della risposta, inserire gli eventuali punteggi e premere "Invia".

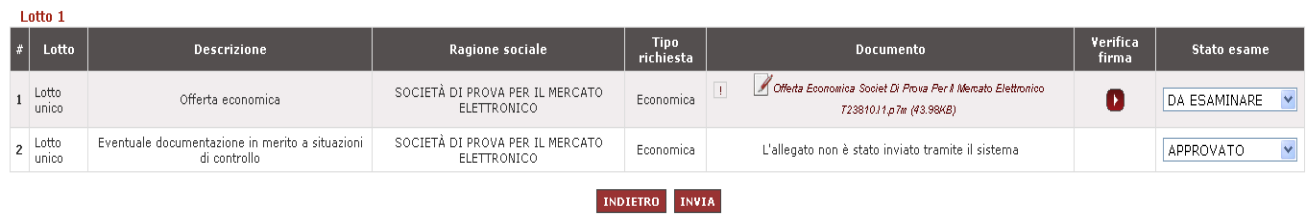

- **Da esaminare**: è lo stato che il sistema attribuisce in automatico;
- **Approvato:** nel caso in cui l'esito della valutazione sia positivo;
- **Non Approvato:** nel caso in cui l'esito della valutazione sia negativo;
- **Non Valutato:** nel caso in cui non occorra procedere alla valutazione (in tal caso il sistema consentirà di procedere all'apertura della "busta" successiva)**.**

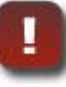

Designare un documento come "**NON APPROVATO**" determina di fatto l'esclusione dell'impresa. Se ne ravvisi l'opportunità, prima di attribuire definitivamente questo giudizio, puoi chiedere un chiarimento all'impresa inviandolo attraverso la funzione COMUNICAZIONI.

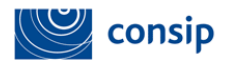

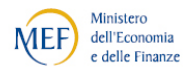

# La simbologia dei documenti è spiegata dalla legenda sottostante:

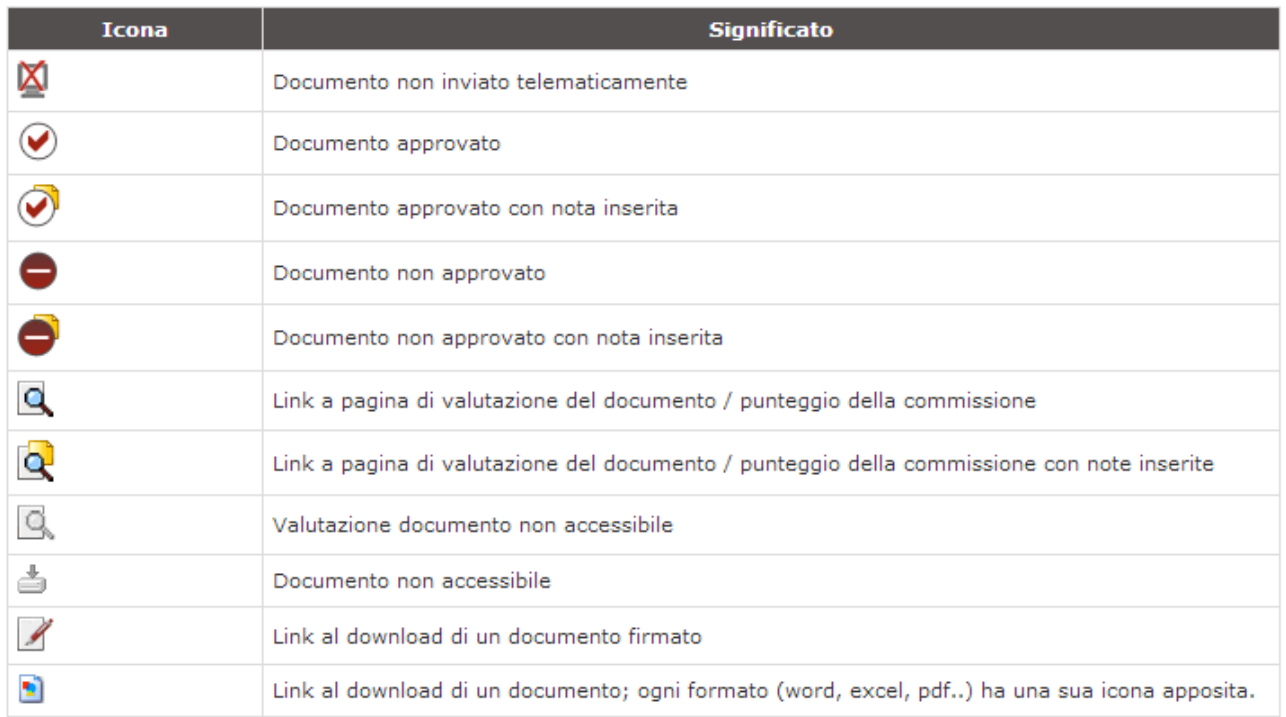

L'esito della verifica firma effettuata dal sistema sui file inviati dai concorrenti è spiegata dalla legenda sottostante:

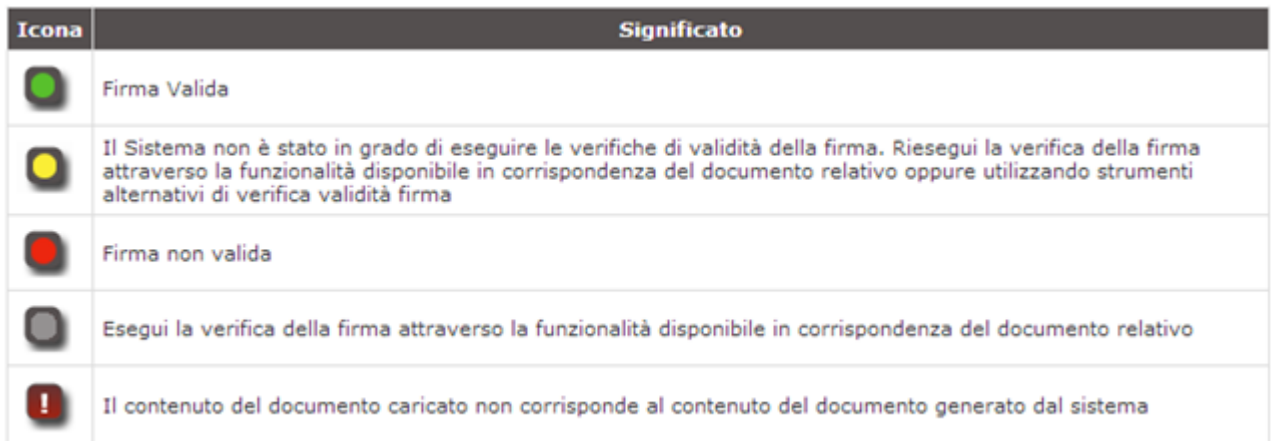

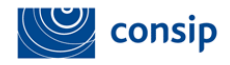

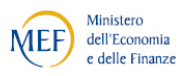

#### **La verifica dei documenti Firmati Digitalmente inseriti dalle Imprese**

Il Sistema di e-Procurement si avvale di un servizio automatico di verifica della Firma Digitale sui documenti inviati dai Fornitori in risposta alle RdO.

Tali documenti possono essere di due tipologie:

1. Documenti Generati automaticamente dal sistema (è il caso dell'Offerta Economica);

2. Documenti Creati dall'impresa per rispondere a una specifica richiesta della P.A. titolare

Su tutti i documenti per i quali è richiesta la Firma Digitale, il Sistema verifica una serie di parametri:

- **l'apposizione della Firma;**
- la legittimità dell'Ente Certificatore che ha rilasciato la firma;
- la data di scadenza della Firma;
- la completezza delle informazioni anagrafiche associate alla Firma;
- la corrispondenza tra il Codice Fiscale degli Legali Rappresentanti dell'impresa e il Codice Fiscale della firma utilizzata;
- la presenza del titolare della Firma nelle Liste di Revoca (Lista detenuta dal Digit PA con l'elenco delle firme revocate e non più autorizzate);
- la corrispondenza tra il documento prodotto dal sistema e quello allegato dall'impresa (verifica effettuata solo per i documenti generati automaticamente dal sistema).

Nella pagina di valutazione delle offerte, accanto al singolo documento caricato dal fornitore, compare un'icona che può assumere uno dei seguenti 4 colori: verde, giallo, grigio, rosso, oltre al simbolo di attenzione rappresentato dall'icona Punto esclamativo.

- **VERDE: Firma valida**. Il documento caricato dal fornitore ha superato tutti i controlli di verifica.
- **GIALLO:** Il Sistema non è stato in grado di eseguire le verifiche di validità della firma. Questa fattispecie potrebbe essere determinata da una momentanea indisponibilità del servizio di verifica nel momento in cui il fornitore ha caricato a sistema il documento, oppure dalla presenza di un certificato di firma non riconosciuto tra quelli censiti dal sistema di verifica o ancora in presenza di file non firmato. Riesegui la verifica della firma attraverso la funzionalità disponibile in corrispondenza del documento relativo oppure utilizzando strumenti alternativi di verifica validità firma. In tal caso l'onere di verifica firma del documento è interamente a carico dell'ente appaltante. Suggeriamo alcuni indirizzi web utili ad effettuare più approfonditi controlli sui documenti:
- https://www.firma.infocert.it/utenti/verifica.php
- https://postacert.poste.it/verificatore/servletverificatorep7m?tipoOp=10
- http://vol.ca.notariato.it/
	- **GRIGIO: verifica firma non eseguita**. Sarà la commissione a dover effettuare manualmente la verifica della firma attraverso la funzionalità disponibile in corrispondenza del documento relativo oppure utilizzando strumenti alternativi di verifica validità firma
	- **ROSSO: verifica firma fallita per problemi imputabili al certificato dell'utente.** In questo caso il documento non dovrebbe essere accettato dalla commissione (inserendo a sistema "non approvato" in corrispondenza del documento), la quale resta comunque libera di effettuare le sue ulteriori valutazioni.
- **PUNTO ESCLAMATIVO: Il contenuto del documento caricato non corrisponde al contenuto del documento generato dal sistema.** È necessario accedere al dettaglio del documento e verificarne il contenuto.

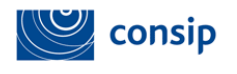

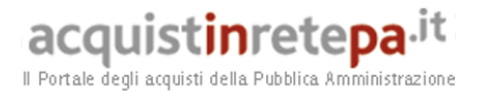

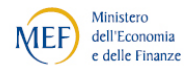

# <span id="page-46-0"></span>*3.2. Classifica dei partecipanti*

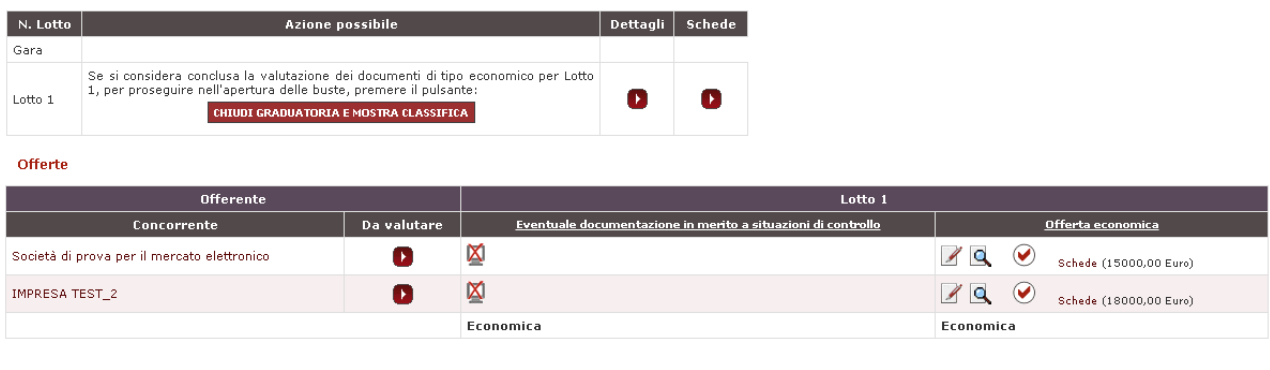

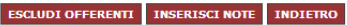

Nella prima tabella in alto, in corrispondenza del Lotto che stai esaminando, compaiono due colonne con il relativo pulsante d'azione:

 **DETTAGLI**, che consente di accedere all'ordinamento in classifica delle offerte ricevute e a tutti i documenti inviati dai concorrenti e permette di verificare la presenza di eventuali offerte anomale. Inoltre, in questa schermata è disponibile un pdf di riepilogo di tutte le operazioni di valutazione svolte (giudizio di conformità dei documenti, esclusione dei concorrenti, inizio e fine valutazione di ogni busta, note a corredo della valutazione), che può essere scaricato e stampato in base alle esigenze.

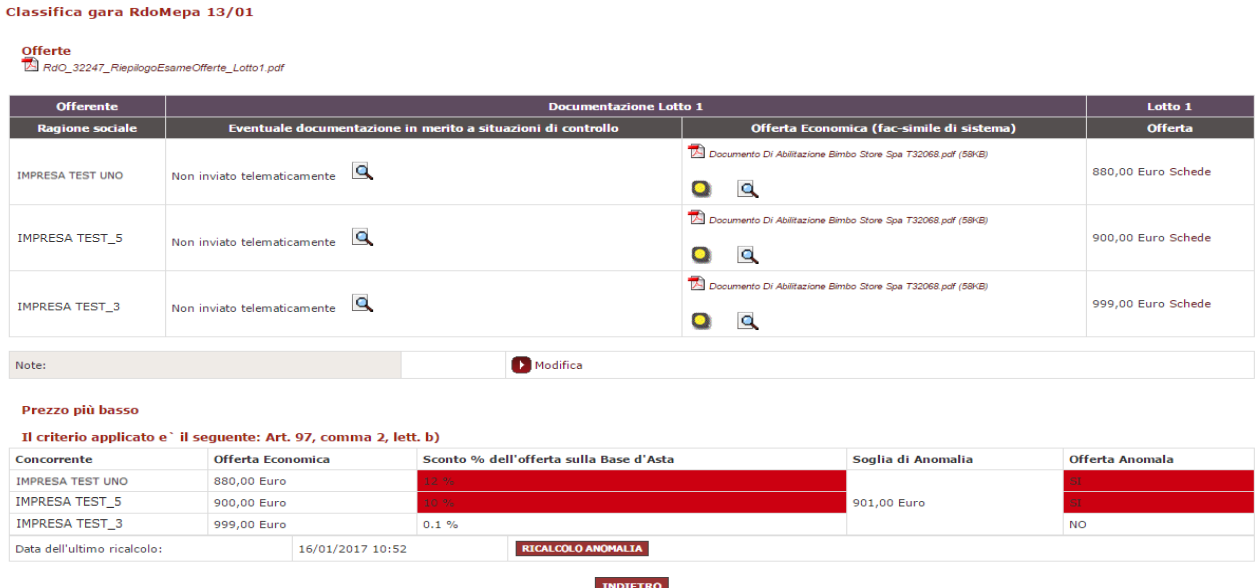

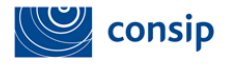

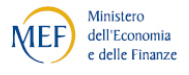

 **SCHEDE,** in cui il sistema mette a tua disposizione un confronto tabellare tra tutte le offerte ricevute, evidenziando i valori richiesti e i valori di ogni caratteristica tecnica ed economica inserita dai concorrenti. Tutta la tabella è scaricabile in excel.

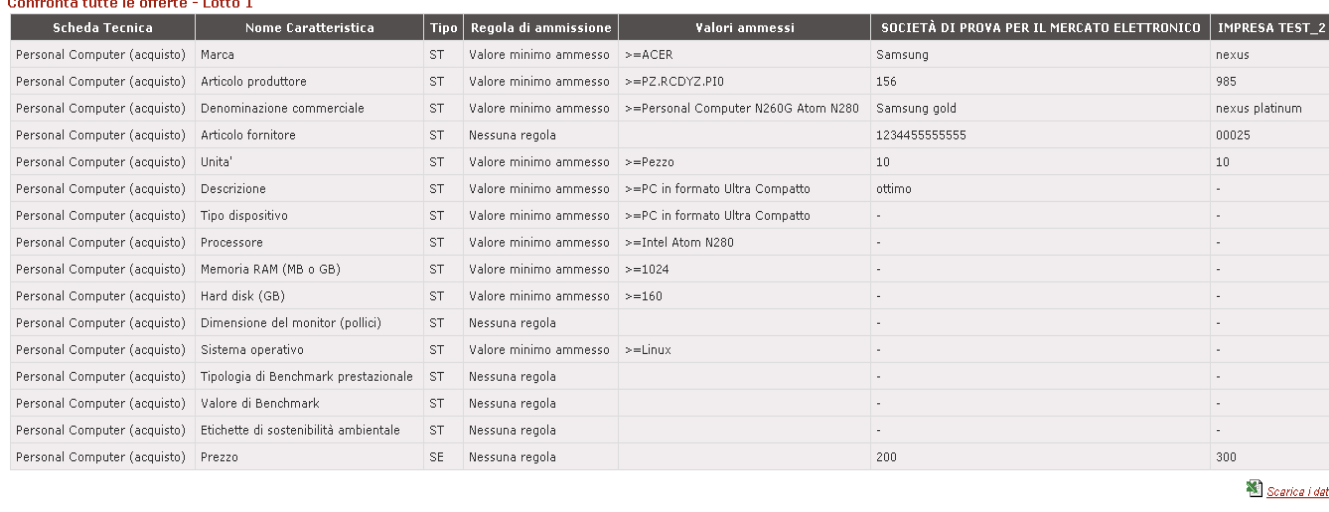

ST=Caratteristica Tecnica con attribuzione automatica di punteggi<br>SE=Caratteristica Economica con attribuzione automatica di punte ou—variantsus comoninta con acupacione automatica di punteggio<br>T= Caratteristica Tecnica senza attribuzione automatica di punteggio<br>E= Caratteristica Economica senza attribuzione automatica di punteggio

Completata la valutazione della Busta Economica, il sistema ti propone nella tabella superiore il pulsante "**CHIUDI GRADUATORIA E MOSTRA CLASSIFICA**" per attestare la conclusione delle attività di valutazione e procedere eventualmente all'Aggiudicazione.

Dopo aver confermato di voler chiudere la graduatoria ed accedere alla classifica, il sistema ti elenca i concorrenti che hanno superato positivamente tutte le fasi di valutazione e ne sintetizza l'offerta **economica complessiva**.

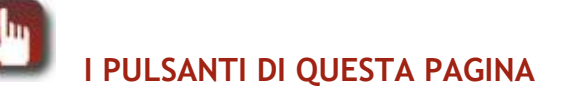

- **> CHIUDI GRADUATORIA E MOSTRA CLASSIFICA:** per accedere alla classifica
- **> ESCLUDI OFFERENTI:** per bloccare l'apertura delle buste ed escludere uno dei concorrenti, per l'intera iniziativa o per uno o più lotti, senza specifico riferimento a un documento inviato
- **> ATTIVA / CHIUDI SEDUTA PUBBLICA:** per consentire ai concorrenti di avere visibilità della classifica delle offerte
- **> INSERISCI NOTE:** per inserire a sistema commenti o considerazioni che possono integrare la graduatoria
- **> INDIETRO:** per tornare al passo precedente

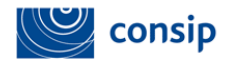

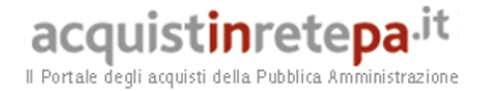

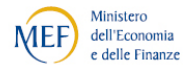

### <span id="page-48-0"></span>**4. AGGIUDICAZIONE OFFERTE**

#### **Facoltà di non aggiudicare la gara**

Nel caso in cui la Stazione Appaltante voglia riservarsi la facoltà di non aggiudicare una procedura aperta o ristretta quando siano pervenute una sola ovvero due sole offerte valide, **deve prevederlo espressamente nella sezione "Allega documenti"**.

#### <span id="page-48-1"></span>*4.1. Aggiudicazione Provvisoria*

In corrispondenza di ciascun concorrente, nella colonna "MIGLIOR OFFERTA", puoi designare l'"Aggiudicatario provvisorio".

Il sistema chiede sempre conferma dell'azione che stai effettuando. Selezionando il pulsante AGGIUDICA, il Fornitore selezionato diventerà l'Aggiudicatario Provvisorio.

**N.B.: Se sei Punto Istruttore puoi seguire il processo fino all'aggiudicazione provvisoria.**

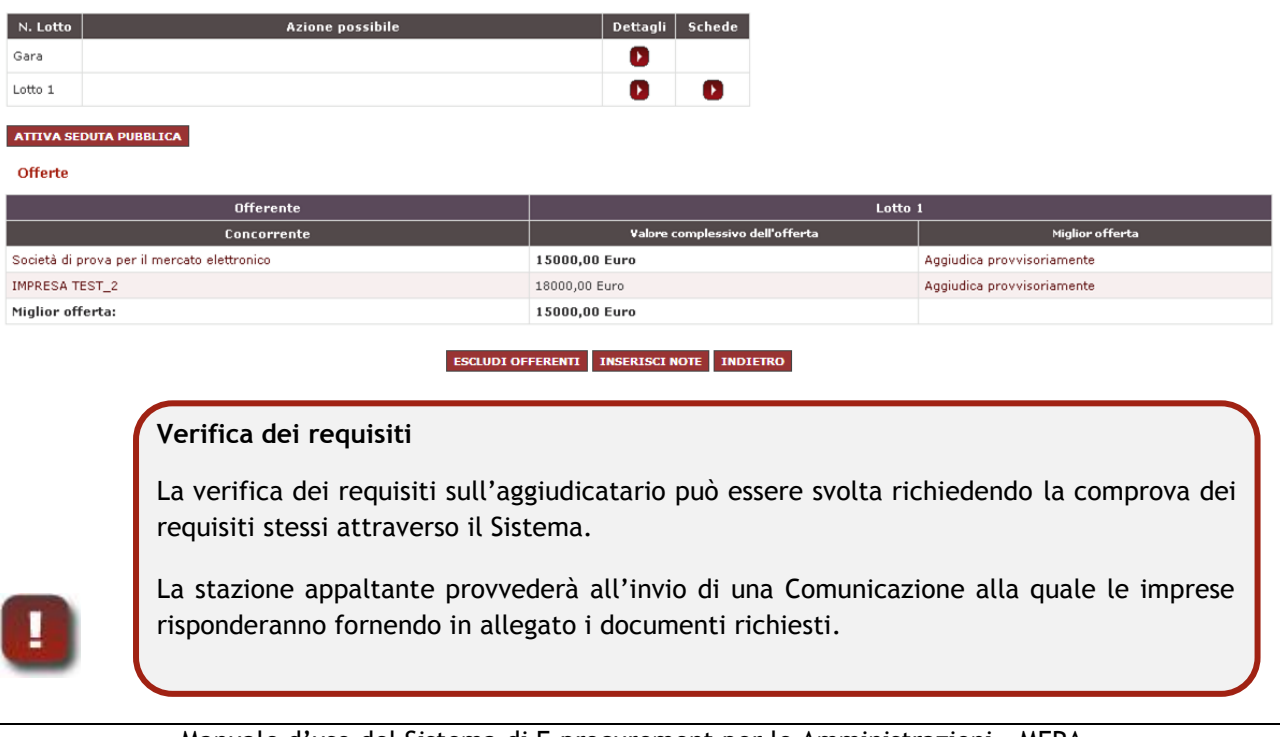

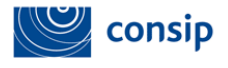

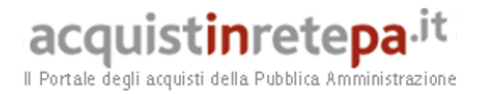

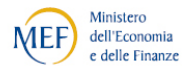

#### **DURC**

Si ricorda che per gli acquisti di forniture e servizi fino a ventimila euro, l'articolo 4 del Decreto-legge 13 maggio 2011, n. 70 e convertito con la legge di conversione 12 luglio 2011, n. 106, stabilisce che «i soggetti contraenti possono produrre una dichiarazione sostitutiva ai sensi dell'articolo 46, comma 1, lettera p), del d.P.R. 28 dicembre 2000, n. 445, in luogo del documento di regolarità contributiva. Le amministrazioni procedenti sono tenute ad effettuare controlli periodici sulla veridicità delle dichiarazioni sostitutive, ai sensi dell'articolo 71 del medesimo testo unico di cui al d.P.R. n. 445 del 2000.».

**ATTIVA SEDUTA PUBBLICA:** attivando questa funzione nella schermata precedente, potrai dare visibilità della graduatoria della gara ai Fornitori concorrenti.

Ciascun partecipante potrà consultare Ragione Sociale e forma di partecipazione di ogni altro concorrente, nonché l'offerta economica complessiva formulata. Non sarà, invece, consentito l'accesso al contenuto dei documenti inviati e valutati dall'amministrazione.

Dell'accesso alla graduatoria, l'amministrazione dovrà dare notizia ai concorrenti attraverso apposita comunicazione ed in qualsiasi momento potrà revocare l'autorizzazione, rendendo nuovamente di propria esclusiva disponibilità le informazioni sulla classifica, selezionando il pulsante CHIUDI SEDUTA PUBBLICA.

# <span id="page-49-0"></span>**4.2.** *Aggiudicazione Definitiva*

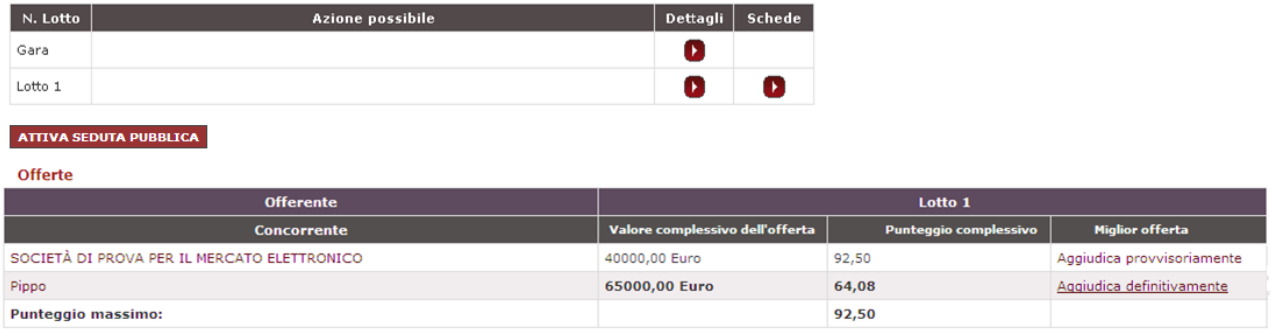

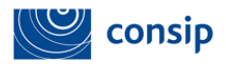

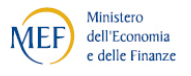

Il concorrente designato come "Aggiudicatario provvisorio" può essere definito come "Aggiudicatario Definitivo".

Tuttavia in ogni momento, in considerazione dell'attività istruttoria effettuata dall'Amministrazione sui concorrenti, è possibile modificare la designazione dell'aggiudicatario in via provvisoria e/o definitiva.

Seleziona **AGGIUDICA DEFINITIVAMENTE** e conferma la scelta dell'operazione che stai effettuando.

**L'aggiudicazione definitiva e la stipula del contratto sono a carico del Punto Ordinante.**

#### **Cauzione definitiva**

Nel caso in cui la stazione appaltante intenda richiedere all'aggiudicatario la cauzione definitiva dovrà esplicitarlo nelle Condizioni particolari di fornitura (inserite nel passo 1 - "Allega documenti").

#### <span id="page-50-0"></span>*4.3. Stipula del contratto*

In corrispondenza del concorrente designato, il sistema ti proporrà l'accesso al link "**Dati e documenti di stipula**", per procedere alla stipula del contratto.

Se hai impostato al passo 1 un soggetto stipulante diverso dal PO, sarà quest'ultimo ad accedere dal proprio cruscotto alla pagina di stipula. Il soggetto stipulante potrà anche solo firmare digitalmente il documento di stipula, che sarà poi caricato a sistema dal

PO.

#### **Possibilità di definire più soggetti stipulanti per una RDO MePA**

Ti informiamo che è possibile impostare più soggetti stipulanti per firmare digitalmente il documento di stipula di una RDO MePA. Nello specifico nell'eventuale selezione di un Soggetto Stipulante differente dal Punto Ordinante, è possibile (sempre tra i PO abilitati) selezionare più di un Soggetto, al fine di gestire anche i casi di sottoscrizione dei contratti (Stipula RdO) effettuati congiuntamente da più Soggetti.

A livello procedurale, per effettuare la firma digitale congiunta, solo un Soggetto Stipulante dovrà scaricare il documento di stipula, salvarlo sul proprio PC, sottoscriverlo e inoltrarlo per la firma agli altri Soggetti Stipulanti in modalità compressa (esempio .zip). Dopo che tutti i Soggetti Stipulanti avranno proceduto con la firma, il documento di stipula potrà essere ricaricato a sistema mediante il pulsante SCEGLI FILE.

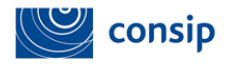

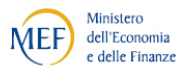

#### **Test 4 feb 2014**

Nella tabella sottostante sono mostrate le offerte presentate dai fornitori in corso di gara. Prima di procedere all'aggiudicazione provisoria esaminare la documentazione economica diccando sulla colonna del lotto di interesse.<br>Per confermare un partecipante precedentemente designato cliccare su **Aggiudica provviso** Se compare la scritta Aggiudicatario non è più possibile cambiare la designazione.

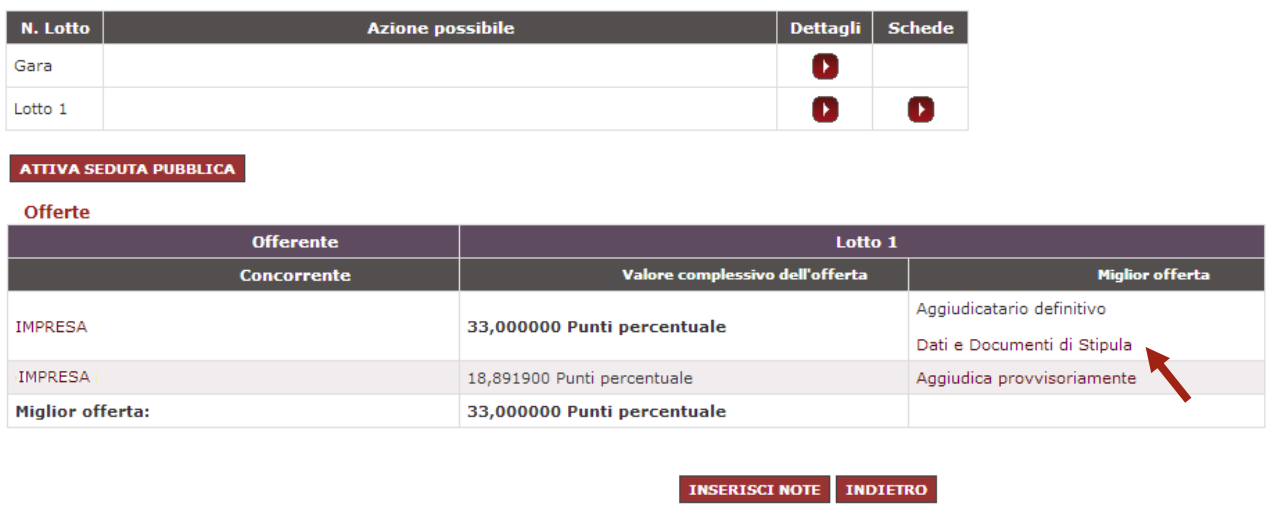

All'interno di questa schermata, devi gestire tutti i dati e i documenti richiesti per perfezionare il contratto e, in particolare, inviare il documento di stipula firmato digitalmente al fornitore aggiudicatario.

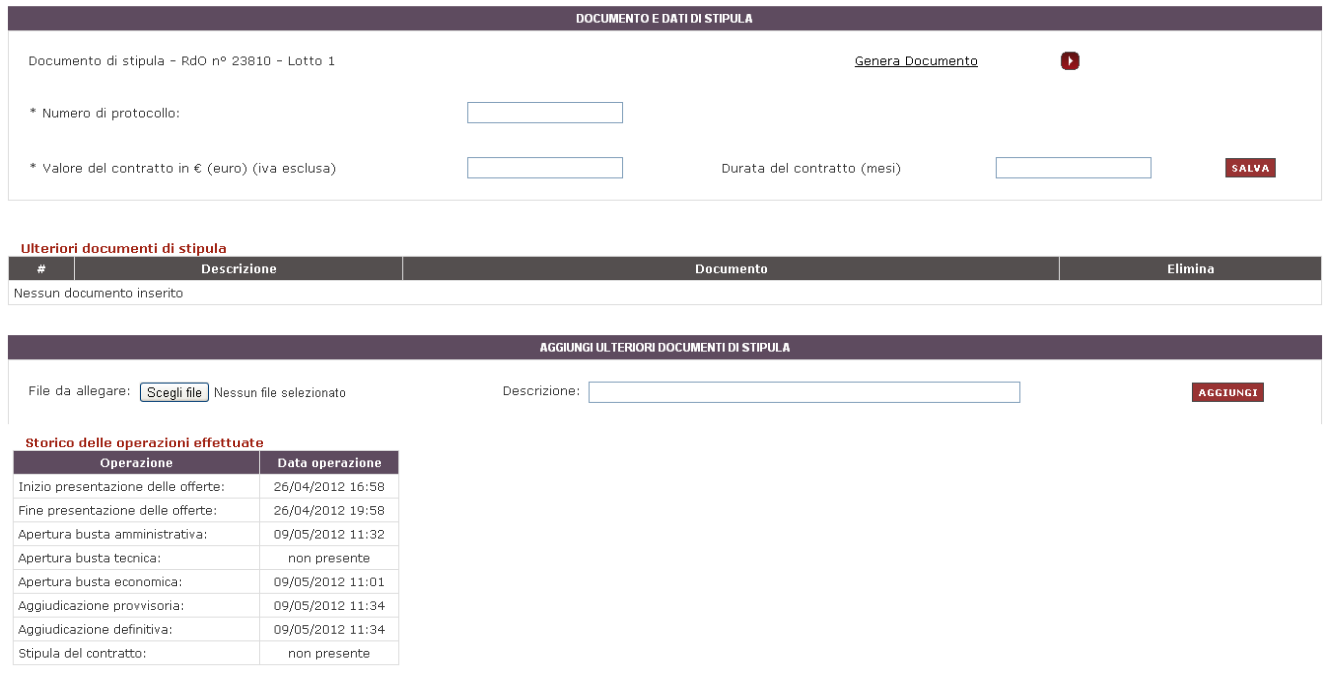

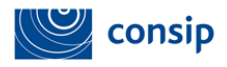

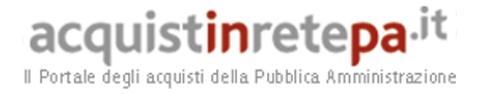

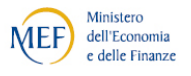

Per prima cosa devi generare il documento di stipula, selezionando la freccia in corrispondenza di GENERA DOCUMENTO.

**Il documento di stipula viene prodotto automaticamente dalla piattaforma e contiene i dati della RdO da te predisposta e i dati dell'offerta aggiudicata in via definitiva.** 

Una volta generato, seleziona il nome del file, poi esegui il download e il salvataggio del documento sul tuo computer, firmalo digitalmente e poi ricaricalo a sistema mediante il pulsante SCEGLI FILE.

Successivamente procedi alla compilazione dei dati richiesti: inserisci il **numero di protocollo** e indica - esclusivamente ai fini di un corretto monitoraggio del transato sul Mercato Elettronico - il valore complessivo e la durata del contratto stipulato con il concorrente aggiudicatario (comprensivo di importi eventualmente non ricompresi nel documento di stipula generato automaticamente dal sistema). Tali valori non saranno visibili al concorrente, ma saranno utilizzati da Consip esclusivamente a fini statistici.

**Dopo aver caricato il file firmato digitalmente a sistema e compilato i dati richiesti, seleziona il pulsante SALVA per concludere il contratto e inviare al concorrente aggiudicatario il documento di stipula.**

#### **Chiusura della RDO e conclusione del Contratto**

**Il Contratto di fornitura** dei beni e/o servizi con il Fornitore prescelto **si intenderà validamente perfezionato al momento in cui il Documento di stipula firmato digitalmente viene caricato a Sistema** (art. 52 delle Regole del Sistema di e-Procurement). Ogni richiesta di fornitura eseguita attraverso altre modalità, ad esempio inviando il documento di aggiudicazione via fax, non può considerarsi un contratto concluso attraverso il Mercato Elettronico della P.A.. Tale contratto non sarà dunque disciplinato dalle Condizioni Generali relative al bene o al servizio oggetto del Contratto e dalle Regole del Sistema di e-Procurement.

La tabella con lo **storico delle operazioni effettuate**, presente in fondo alla pagina, viene automaticamente aggiornata con la data e l'ora di stipula.

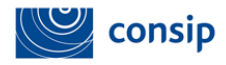

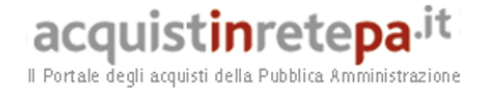

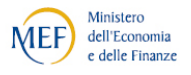

La sezione "**Ulteriori documenti di stipula**" è a tua disposizione per aggiungere eventuali altri documenti che possono esserti utili nella gestione della tua RdO.

Le tre sezioni in cui si articola la pagina (**documento di stipula** e relativo protocollo, tabella con lo **storico delle operazioni effettuate** e **ulteriori documenti di stipula**) saranno visibili anche al Fornitore aggiudicatario.

#### **Accesso agli atti**

L'accesso alla documentazione di gara è regolato dall'art. 13 del Codice degli Appalti e dalla legge 7 agosto 1990, n. 241, e successive modificazioni. Il diritto di accedere alla documentazione amministrativa presso la Stazione Appaltante è attribuito ai soggetti interessati, ossia a tutti i soggetti privati che abbiano un interesse diretto, concreto ed attuale, corrispondente ad una situazione giuridicamente tutelata e collegata al documento al quale è chiesto l'accesso.

L'accesso agli atti di gara va consentito indistintamente sia nella forma della visione sia in quella dell'estrazione di copia dei documenti.

Fatta salva la disciplina prevista dal Codice per gli appalti segretati o la cui esecuzione richiede speciali misure di sicurezza, sono esclusi il diritto di accesso e ogni forma di divulgazione in relazione alle informazioni fornite dagli offerenti nell'ambito delle offerte che costituiscano, secondo motivata e comprovata dichiarazione dell'offerente, segreti tecnici o commerciali, e a eventuali ulteriori aspetti riservati delle offerte, da individuarsi in sede di regolamento.

È comunque consentito l'accesso al concorrente che lo chieda in vista della difesa in giudizio dei propri interessi in relazione alla procedura di affidamento del contratto nell'ambito della quale viene formulata la richiesta di accesso.

#### **Richiesta informazioni/dati/documenti non direttamente accessibili dalla Stazione Appaltante**

In caso di controversie con i concorrenti, la stazione appaltante potrà fare richiesta di **informazioni/dati/documenti di rdo non direttamente accessibili ma necessari per effettuare opportune verifiche per un corretto espletamento della procedura di gara.** Le richieste dovranno pervenire **via posta elettronica certificata**,– **firmate digitalmente dal Punto ordinante** intestatario della procedura per la quale la richiesta viene avanzata, scrivendo all'indirizzo **interventi.sistema@postacert.consip.it** (utilizzando esclusivamente l'apposito modulo disponibile nella sezione help >Modulistica > "Richiesta accesso log".

La Consip, previa verifica circa la disponibilità di informazioni/dati/documenti, fornirà, tramite posta elettronica certificata, quanto richiesto alla Stazione appaltante.

**Attenzione: le richieste verranno prese in carico solo se firmate digitalmente dal PO intestatario e inviate attraverso casella PEC**

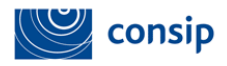

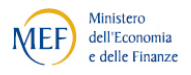

# <span id="page-54-0"></span>*4.4. Comunicazioni*

Per garantire tracciabilità e affidabilità nello scambio d'informazioni tra la stazione appaltante e i concorrenti, tutte le comunicazioni transitano sul sistema.

Ciascun utente (P.A. e Fornitore), nel dettaglio di ogni RdO, ha a disposizione un'area "**Comunicazioni**" che consente di inviare nuove comunicazioni, rispondere a quelle ricevute e consultare in ogni momento comunicazioni ricevute e inviate.

Ogni comunicazione relativa alla RDO viene anticipata al destinatario con un messaggio personale recapitato nell'Area personale di [www.acquistinretepa.it](http://www.acquistinretepa.it/): accedendo al dettaglio del messaggio, l'utente viene indirizzato alla specifica comunicazione nell'ambito della RDO.

Sia i Punti Ordinanti sia le Imprese, all'atto dell'Abilitazione dichiarano e sottoscrivono che "*per la ricezione di ogni eventuale comunicazione e/o di richieste di chiarimento e/o integrazione della documentazione presentata, il Concorrente elegge domicilio presso l'Area comunicazioni del Sistema*".

Il sistema delle comunicazioni disponibile sul MePA si delinea pertanto come una sorta di ufficio postale virtuale, che riceve le comunicazioni dal mittente e le mette a disposizione del destinatario. Ogni comunicazione è caratterizzata pertanto da 4 momenti distintivi, che il sistema traccia, registra e mette a disposizione del mittente affinché abbia garanzia del buon esito dell'invio della sua comunicazione:

- 1. **Data di invio**: data di trasmissione della comunicazione da parte del mittente.
- 2. **Data di consegna**: data di consegna della comunicazione al sistema. Da questa data la comunicazione è disponibile per il prelievo da parte del destinatario, è stata depositata presso la cassetta postale virtuale del destinatario.
- 3. **Data di prelievo**: poiché il MePA è un sistema accessibile via web, il prelievo (ossia la presa in carico della comunicazione) avverrà nel momento in cui il destinatario accede in una delle sezioni dove è possibile visualizzare le comunicazioni.
- 4. **Data di Lettura**: data di effettivo accesso al dettaglio della comunicazione da parte dell'utente destinatario (clic su "Dettaglio comunicazione/ Leggi messaggio").

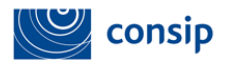

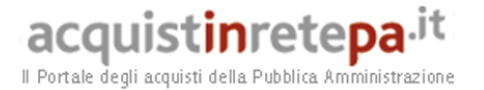

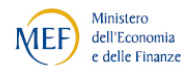

Il sistema garantisce "Data di invio" e "Data di consegna". L'utente destinatario condiziona "Data di prelievo" e "Data di Lettura".

Le 4 date sopra riportate (evidenziate nel formato GG/MM/AAAA HH:MM) sono consultabili nel "**Rapporto di Consegna**" che correda ogni comunicazione inviata.

Per inviare una comunicazione ai Fornitori invitati, si deve accedere alla propria Area Personale, selezionare il link del cruscotto "RDO MEPA" e poi DETTAGLI in corrispondenza della RdO di proprio interesse.

Nella scheda di riepilogo della singola RdO, è disponibile, nel menù di sinistra, il pulsante COMUNICAZIONI CON I FORNITORI con cui l'utente può accedere a:

- **Comunicazioni ricevute**
- **Comunicazioni inviate**
- **invia comunicazione**

Per inviare una comunicazione a uno o più Fornitori, scegli **INVIA COMUNICAZIONE**

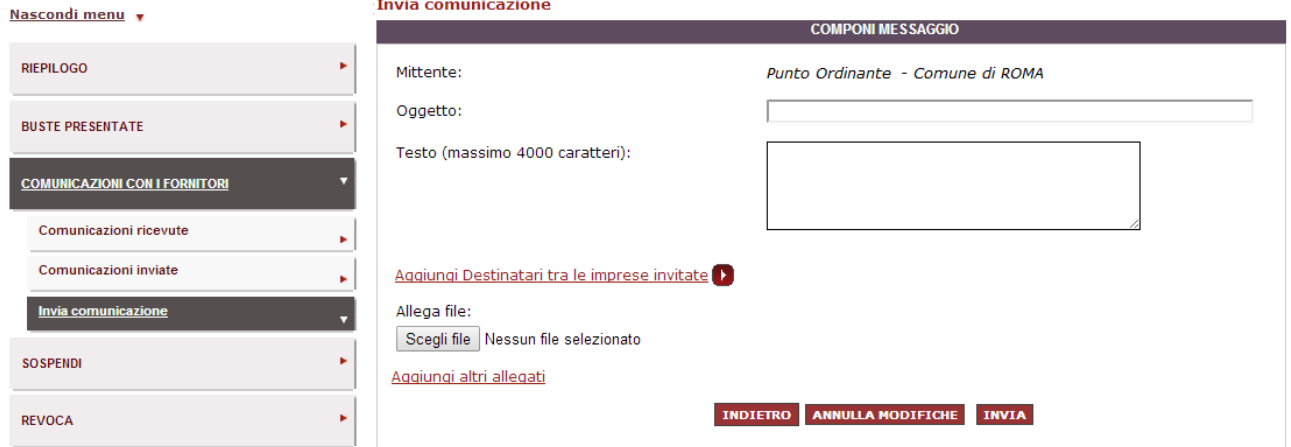

Oltre al testo della comunicazione puoi allegare uno o più documenti.

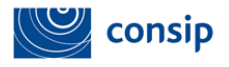

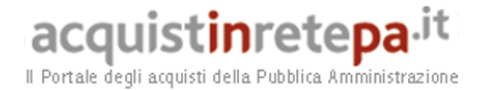

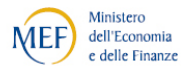

Puoi selezionare i destinatari tramite il collegamento "Aggiungi Destinatari tra le imprese invitate", che ti permetterà di accedere all'elenco dei possibili destinatari da selezionare.

Nel caso in cui la RDO non preveda un elenco definito di concorrenti invitati, bensì consenta la partecipazione a qualsiasi Fornitore che consegna l'abilitazione al MEPA per il Bando/Categoria della Richiesta di Offerta, non è possibile inviare una comunicazione a destinatari specifici, bensì esporre comunicazioni (c.d. "Comunicati") che non saranno oggetto di un invio, ma saranno rese disponibili nel dettaglio della RDO a chiunque vi acceda per consultarne i dettagli.

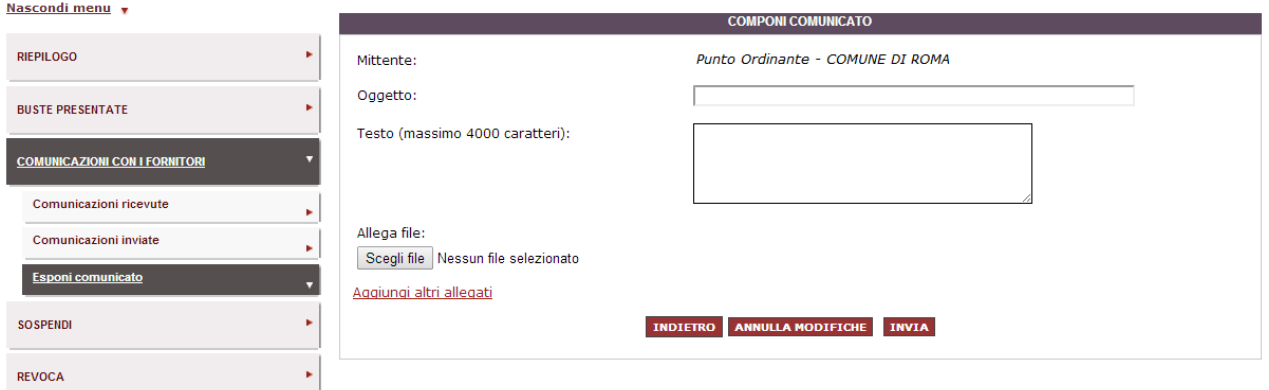

Alla chiusura dei termini per la presentazione delle offerte, l'esposizione del comunicato sarà sostituita dalla possibilità di invio di una comunicazione a uno o più tra i soli concorrenti che hanno sottomesso la propria offerta.

Se la RDO è stata predisposta da un **Punto Istruttore**:

- Tutte le comunicazioni ricevute dai Fornitori possono essere lette sia dal Punto Ordinante sia dal Punto Istruttore.
- Le comunicazioni inviate dal Punto Ordinante o dal Punto Istruttore sono visibili tra le comunicazioni inviate sia dell'uno sia dell'altro, ognuno dei due utenti è messo in copia nelle comunicazioni inviate dall'altro.

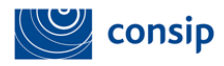

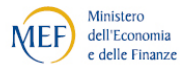

 Per consentire una corretta indicazione dell'avvenuta presa in carico e gestione di una comunicazione ricevuta da un Fornitore, il Punto Ordinante/Punto Istruttore possono segnalare come "gestita" una comunicazione ricevuta, in modo da informare l'altro dell'avvenuta gestione della comunicazione, come di seguito evidenziato:

#### **Dettaglio comunicazione**

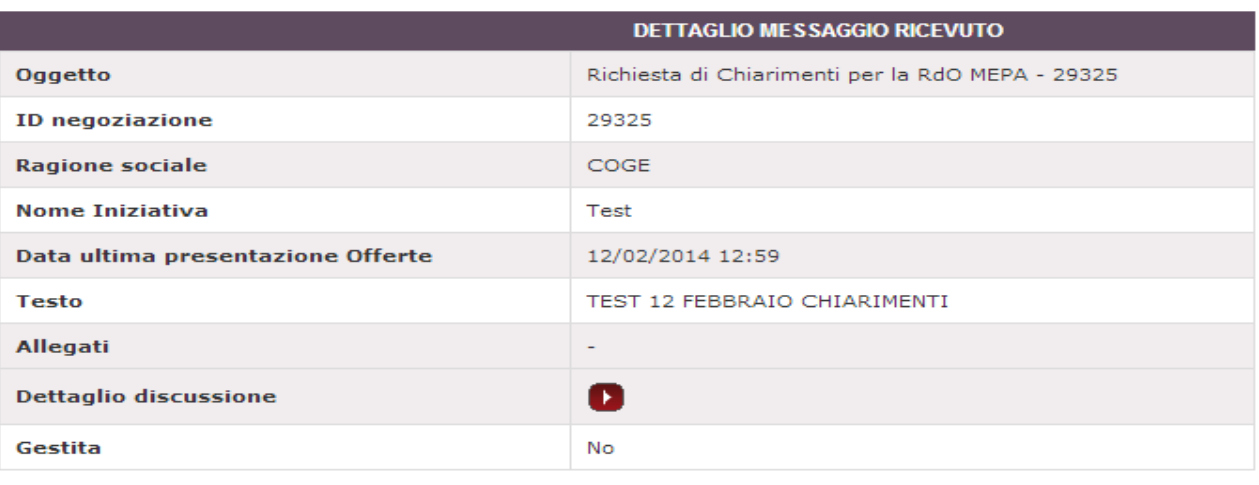

INDIETRO RISPONDI SEGNA COME GESTITA

#### **Obblighi di comunicazione ai concorrenti**

La Stazione Appaltante è tenuta a comunicare:

- l'**aggiudicazione definitiva** e la **data di avvenuta stipula del contratto**, entro un termine non superiore a 5 giorni, all'aggiudicatario, al concorrente che segue nella graduatoria, a tutti i candidati che hanno presentato un'offerta ammessa in gara (a coloro la cui candidatura o offerta siano state escluse se hanno proposto impugnazione avverso l'esclusione, o sono in termini per presentare dette impugnazioni, nonché a coloro che hanno impugnato il bando o la lettera di invito, se dette impugnazioni non siano state ancora respinte con pronuncia giurisdizionale definitiva; (2) l'esclusione dalla procedura di un concorrente);
- l'**esclusione**, entro un termine non superiore a 5 giorni dall'esclusione, ai candidati e agli offerenti esclusi;
- la **decisione di non aggiudicare** un appalto a tutti i candidati.

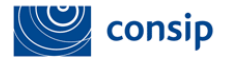

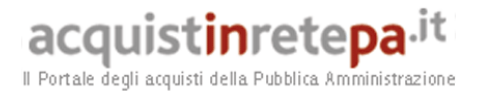

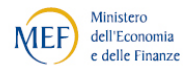

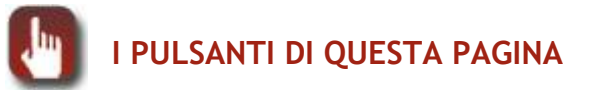

- **> INDIETRO:** per tornare al passo precedente
- **> ANNULLA MODIFICHE:** per non salvare le modifiche apportate
- **> INVIA:** per inviare messaggio

### <span id="page-58-0"></span>**5. ALTRE FUNZIONALITÀ**

#### <span id="page-58-1"></span>*5.1. Sospensione e Revoca*

Dal Cruscotto > RDO MEPA > DETTAGLI, entrando nella scheda della singola RdO, sono disponibili le funzioni: **Revoca** e **Sospendi**.

**Una volta che la RdO è in stato "Pubblicata"**, puoi **sospendere in via temporanea la gara**. Se la RdO è organizzata in lotti, hai anche la possibilità di sospendere i singoli lotti. Per sospendere la gara, seleziona SOSPENDI.

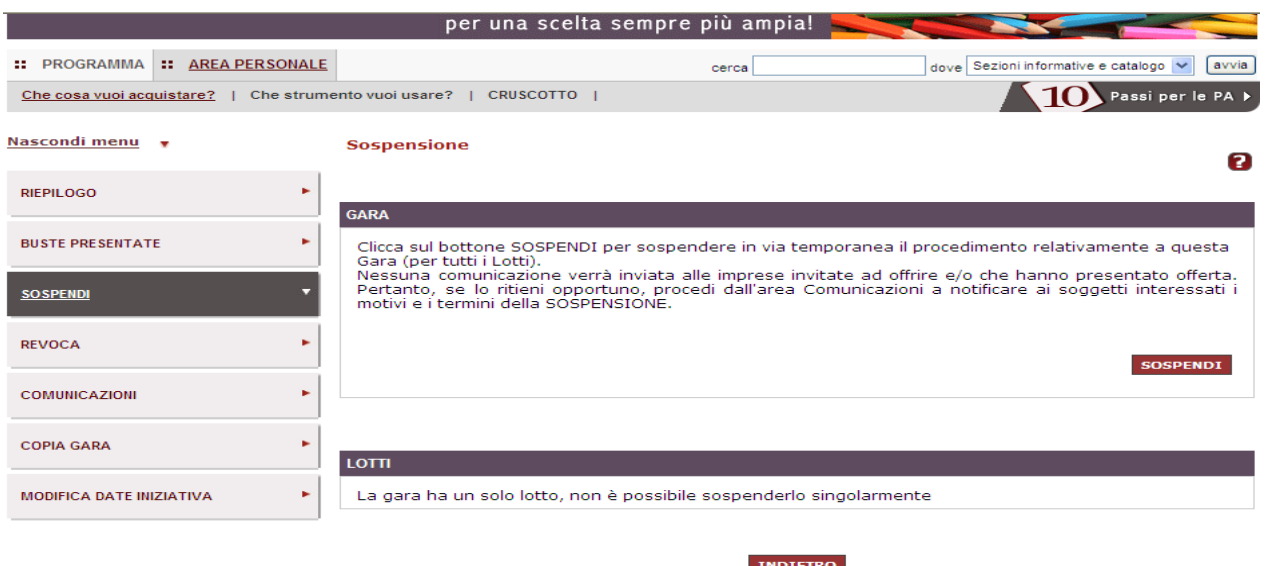

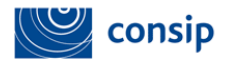

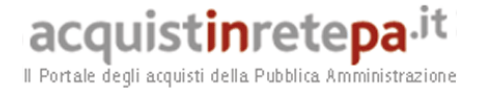

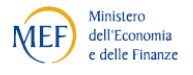

**N.B.: Durante la sospensione, se i termini per la presentazione delle offerte sono ancora aperti, non sarà consentita la sottomissione di nuove offerte da parte dei Fornitori fino alla riattivazione.**

**La gara sospesa** può essere successivamente revocata in modo definitivo oppure riattivata, selezionando ANNULLA.

Se lo ritieni opportuno, **puoi inviare una comunicazione** alle imprese invitate a presentare offerta e/o che l'hanno già presentata, comunicando i motivi e i termini della sospensione. Per inviare la comunicazione, seleziona dal menù a sinistra il pulsante COMUNICAZIONI e poi INVIA COMUNICAZIONE.

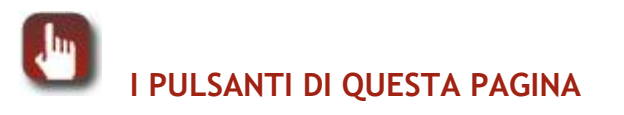

- **> SOSPENDI:** per sospendere in via temporanea il procedimento
- **> INDIETRO:** per tornare al passo precedente

Oltre alla sospensione, puoi **revocare definitivamente la Gara** (azione irreversibile)**.**  Se la tua RdO è organizzata in lotti, hai anche la possibilità di revocare i singoli lotti. Per revocare la gara, seleziona REVOCA.

**N.B.: Al contrario della sospensione, che è temporanea, non ti sarà permesso di annullare il procedimento di revoca.**

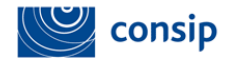

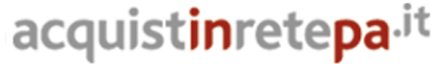

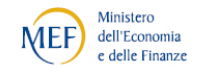

Il Portale degli acquisti della Pubblica Amministrazione

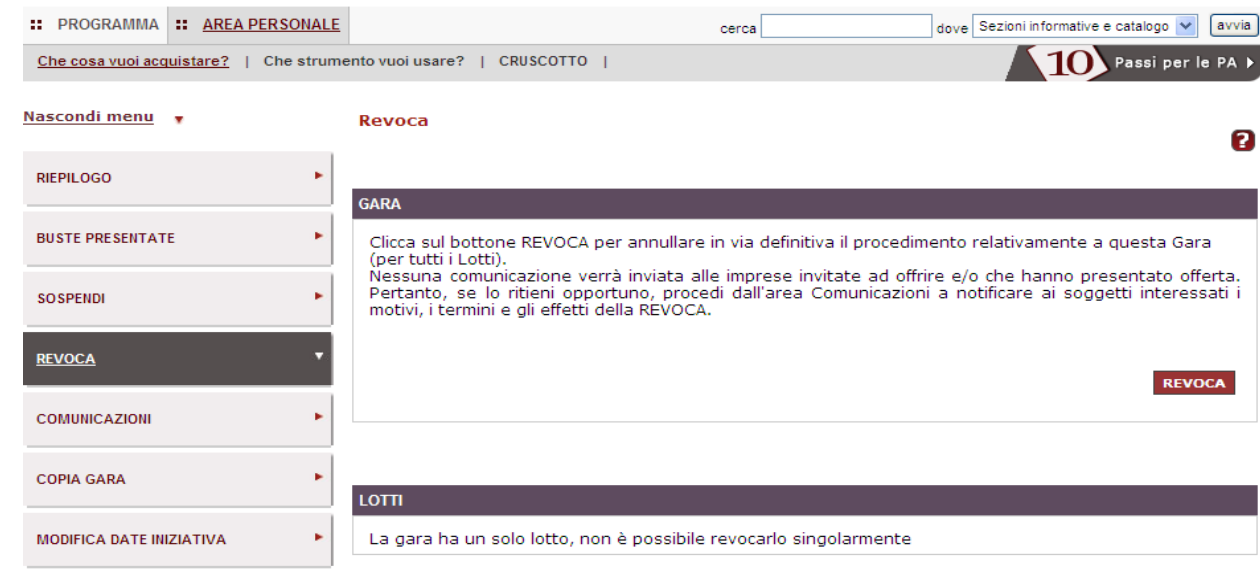

**INDIFIRO** Anche in questo caso, **nessuna comunicazione è inviata automaticamente dal sistema**.

Se lo ritieni opportuno, dovrai inviare una comunicazione ai Fornitori interessati, utilizzando la funzione "Comunicazioni" associata alla singola RdO.

#### **Presupposti della revoca**

La revoca di una RdO può avvenire in qualsiasi momento del procedimento (in alcuni stati del procedimento è necessario prima sospendere e poi revocare la RdO). Le motivazioni per le quali procedere alla Revoca sono di esclusiva pertinenza e competenza della Stazione Appaltante.

A titolo esemplificativo e non esaustivo, potrebbero ravvisarsi gli estremi di una revoca:

- per un errore nella compilazione della scheda tecnica di offerta che non consente la formulazione dell'offerta;
	- per il venir meno del fabbisogno espresso nella gara;
	- per la necessità di riformulare termini sostanziali del procedimento;
	- per sopravvenuta incompetenza amministrativa del Punto Ordinante e/o del RUP.

A titolo informativo si ricorda che (art. 21 quinquies della legge n. 241 del 1990) l'amministrazione può procedere alla revoca di un provvedimento amministrativo ad efficacia durevole al ricorrere di una serie di presupposti:

- la sopravvenienza di motivi di pubblico interesse;
- il mutamento della situazione di fatto;
- una nuova valutazione dell'interesse pubblico originario.

La giurisprudenza amministrativa ha riconosciuto alla Stazione Appaltante il potere di annullare l'aggiudicazione di un appalto pubblico anche dopo la stipulazione del contratto, qualora sussistano i presupposti dell'illegittimità dell'atto annullato e della sussistenza di un interesse pubblico da compararsi con quello del privato che abbia riposto un legittimo affidamento sulla stabilità dei suoi effetti (Cons. St., Sez. IV, 21 ottobre 2006, n. 6456).

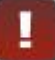

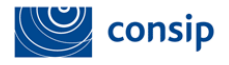

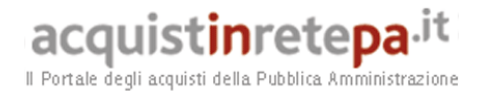

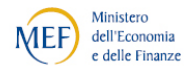

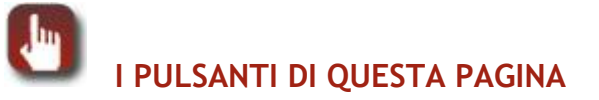

- **> REVOCA:** per annullare definitivamente il procedimento
- **> INDIETRO:** per tornare al passo precedente

### <span id="page-61-0"></span>*5.2. Copia Gara*

Dalla medesima scheda di riepilogo della RdO (Cruscotto > RDO MEPA > DETTAGLI), si accede alla funzione di **COPIA GARA**. Tale funzionalità ti consente di creare una nuova gara, identica a quella presente nella scheda corrente.

**N.B.: selezionando la voce COPIA GARA immediatamente sarà effettuata la copia della gara.**

Selezionando VAI ALLE BOZZE IN COMPOSIZIONE potrai riconoscerla per il nome automatico attribuito dal sistema ("Copia di ….") e, selezionando la freccia di RECUPERA, potrai apportare tutte le modifiche che ritieni opportune ripercorrendo i passi di composizione della gara.

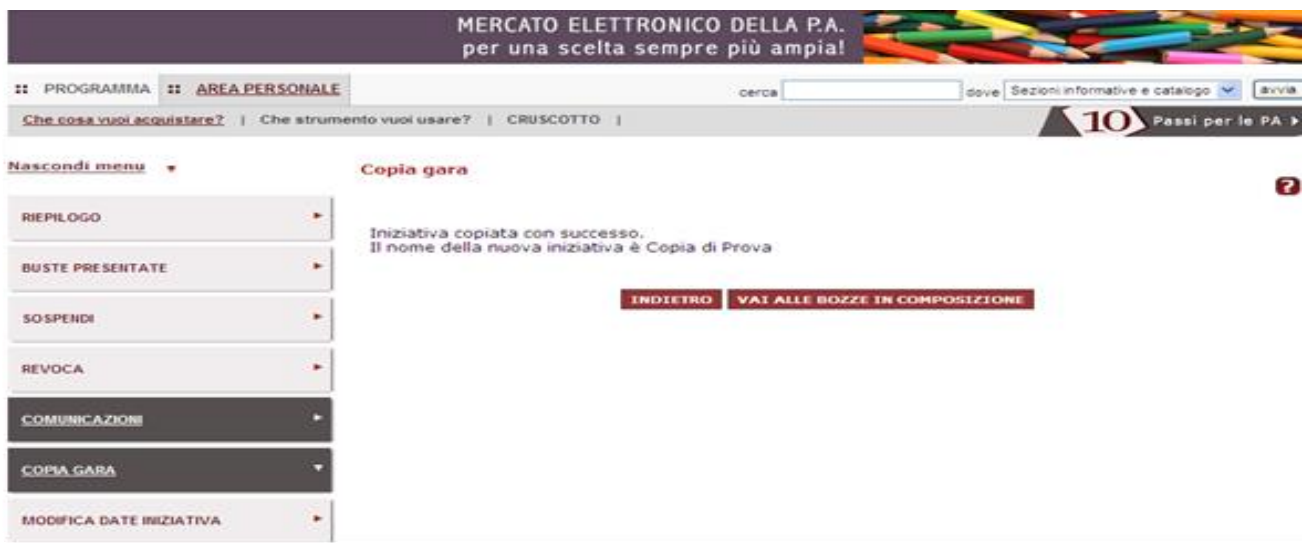

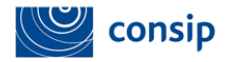

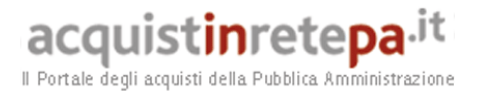

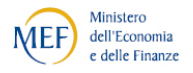

# **I PULSANTI DI QUESTA PAGINA**

- **> COPIA RIGA:** per copiare una gara
- **> INDIETRO:** per tornare al passo precedente
- **> VAI ALLE BOZZE IN COMPOSIZIONE:** per visualizzare la gara copiata

### <span id="page-62-0"></span>*5.3. Modifica date*

Sempre nella scheda della RdO, è presente la funzione **MODIFICA DATE INIZIATIVA**, che consente di cambiare le date inserite al passo 5 della creazione dell'RdO.

**N.B.: Le date possono essere modificate fino alla data limite di presentazione delle offerte.**

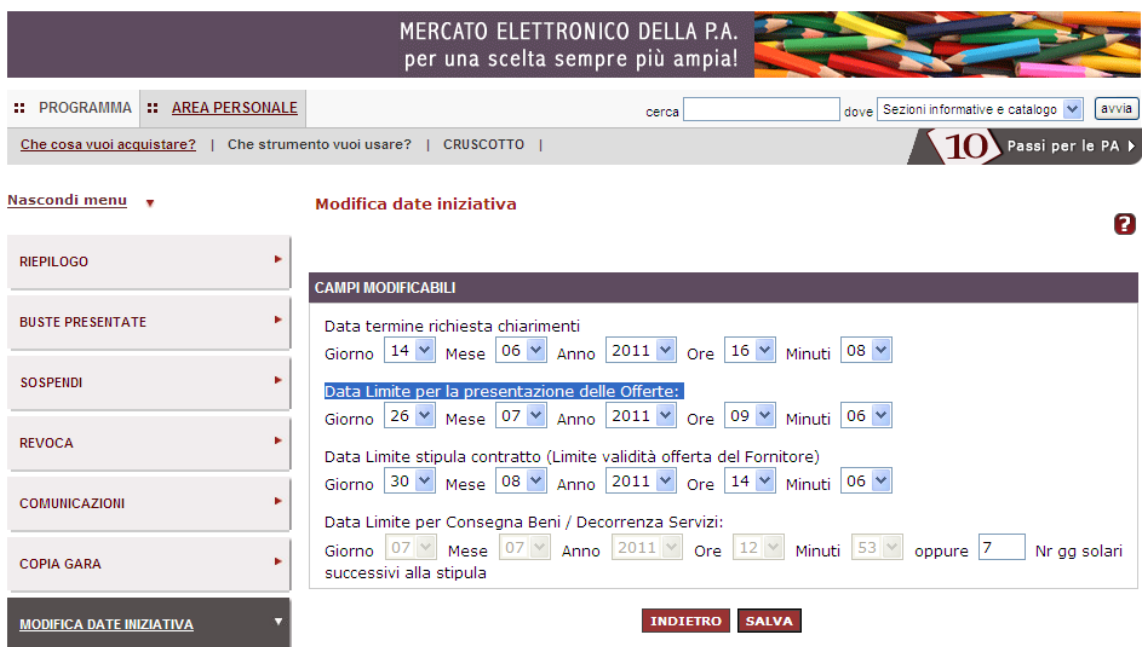